# **ZLAN8308/8308N**

# **4G CAT1 DTU**

# **RS232/485 to 4G Modbus RTU to 4G Modbus TCP RS232/485 to MQTT**

**DLT-645/RTU to cloud platform JSON**

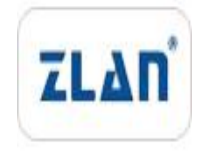

copyright©2008Shanghai ZLAN Information Technology Co., Ltd. reserves all rights

ZL DUI 20200903.1.0

copyright©2008Shanghai ZLAN Information Technology Co., Ltd. reserves all rights

#### **Version Information**

The following changes have been made to this document:

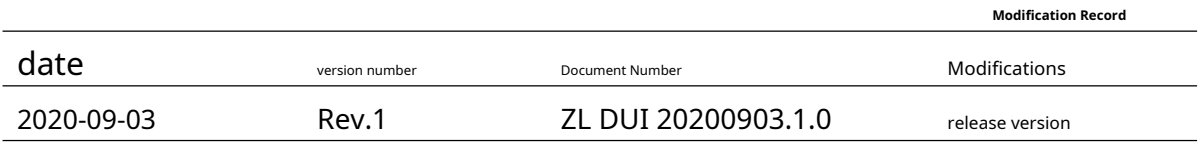

#### **Ownership Information**

This document may not be reproduced in whole or in part in paper or electronic form without the consent of the copyright owner.

#### release.

This document is only used to assist readers in using the product. Shanghai ZLAN will not be liable for any damages caused by the use of the information in this document.

The products and texts described in this document are under continuous development and improvement. Shanghai ZLAN Information Technology

Ltd. reserves the right to modify this document without notifying the user.

#### **Table of contents**

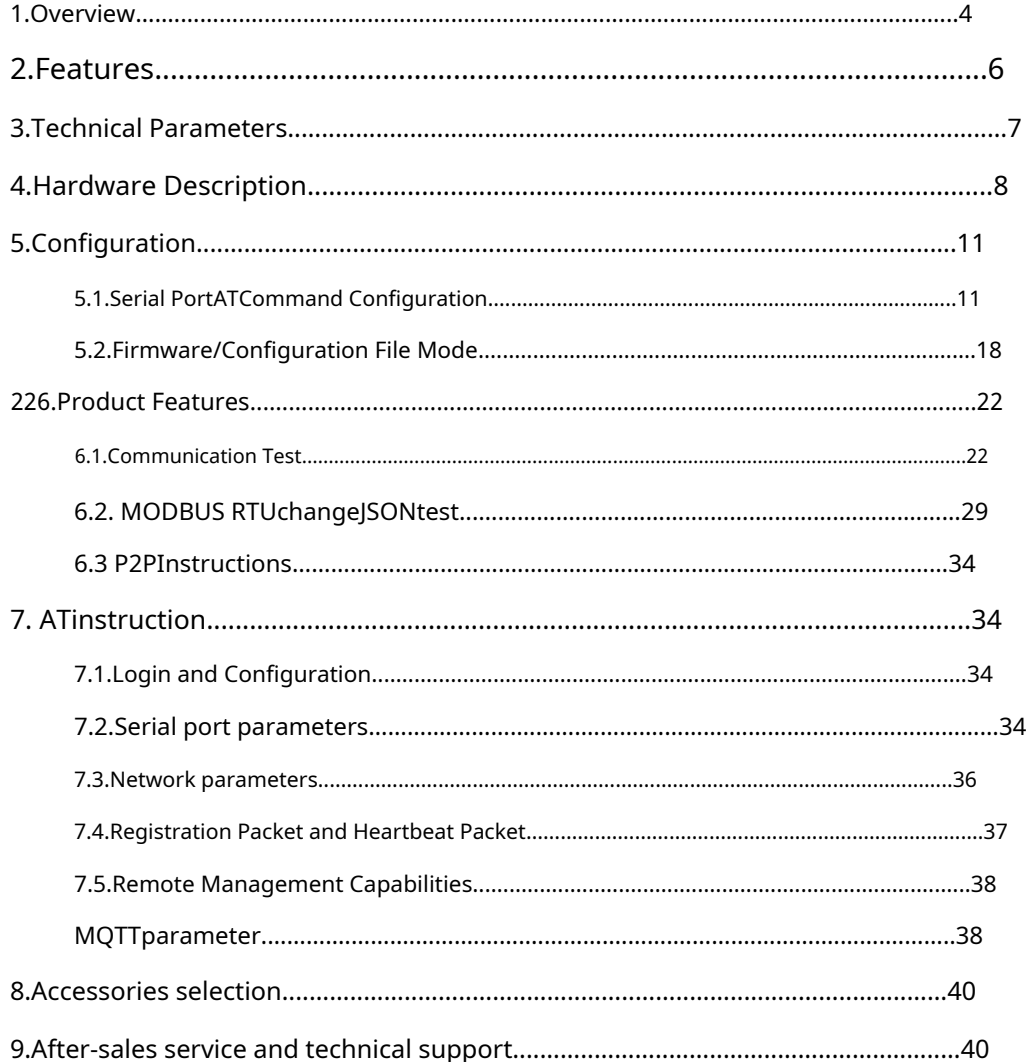

#### <span id="page-3-0"></span>**1.Overview**

ZLAN8308It is a new high-cost-effective product launched by Shanghai ZhuolanCAT1 4G DTU, and supports2G GPRSmode. It can be realizedRS232/485change4G,CAT1 4GUplink transmission speed5Mbps, Down10Mbps, significantly higher than the traditional2G GPRS DTU.yes2GAlternative solutions after network withdrawal.

ZLAN8308Nis8308Basic upgradeP2PFunctional products, very suitable for all kinds of serial ports PLCAs well as communication and data monitoring of serial port devices.

in additionZLAN8308Price and2GEquivalent to traditional products, it not only has registration report, heartbeat package, but also has newerMQTT,Modbus RTUchangeJSONConnect to cloud servers and other functions. 2GThe product also achieves the characteristics of high-speed transmission, low latency, and support for new technologies.

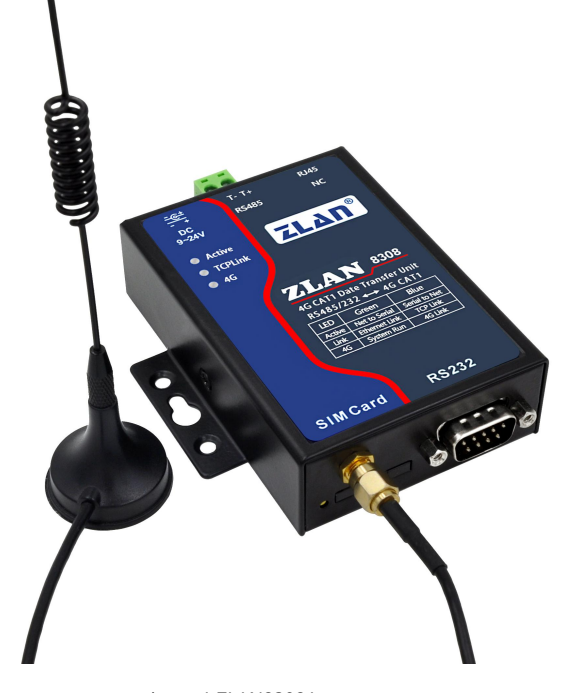

picture1 ZLAN8308Appearance

ZLAN8308Inheritance of Zhuo Lan2GproductZLAN8100Stability and general4G DTU ZLAN8305The powerful features of the device can be configured through the serial port, firmware upgrade, configuration MQTT/JSONAnd other advanced settings. At the same time, it supports remote centralized management of a large number of distributed devices through the server, which can be remotely configured, remotely viewed, and remotely upgraded. With the public cloud or ZLO Cloud, it can be realizedWebDevice management andWebTerminal data viewing and remote control.

ZLAN8308There is a specially designed watchdog circuit to ensure4GThe module operates stably for many years. Product Support -40Degree~85industrial temperature range.

ZLAN8308Suitable for the following application areas:

1.Data collection in the fields of industrial Internet and industrial automation.

2.Power data collection and monitoring.

3.Access control and security.

4.Collection and monitoring of hydrological, meteorological and environmental data.

5.Intelligent transportation, vehicle-mounted data collection.

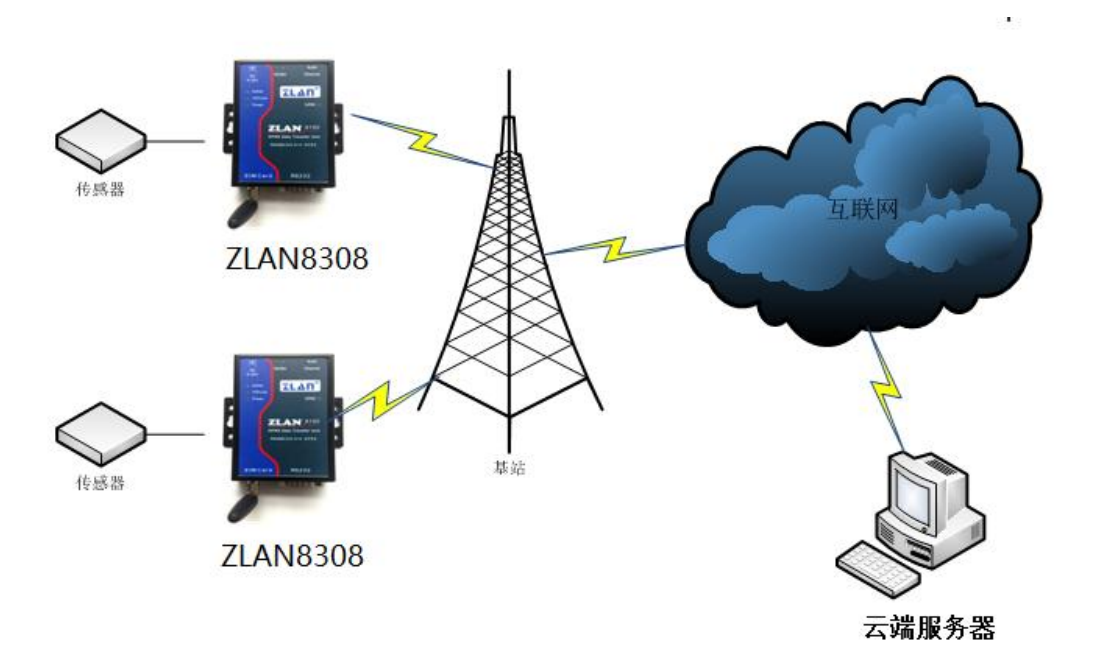

picture2Application environment diagram

ZLAN8308NThis model integrates ZLAN's P2P technology, which can solve the inconvenience of ordinary DTU requiring "port mapping" and "dynamic domain name". Figure 3 P2P 3G/4G DTU mode is shown in Figure 3. Compared with Figure 2, (1) a ZLAN P2P server is added here, and (2) the user's computer replaces the monitoring server. Users do not have to use the server for monitoring, but can use their own laptops to monitor anytime and anywhere. At the beginning of communication, the P2P software on the user's computer - ZLVircom first communicates with the ZLAN P2P server; at the same time, 8303 can also communicate with the ZLAN P2P server. After the two parties have negotiated, direct communication between 8303 and ZLVircom can be established (without forwarding through the P2P server). The software on the user's computer can communicate through the virtual serial port or TCP simulation port provided by ZLVircom. When using it, the user only needs to enter the serial number of the 8303 to be monitored in the ZLVircom software to establish a P2P connection. The P2P method frees users from the trouble of "port mapping" and "dynamic domain name", and does not require them to rent a server with a public IP, thus truly achieving

The combination of P2P technology and 3G/4G wireless technology realizes an innovative monitoring method,

which has the following characteristics:

1. Easy to use. Users only need to add the serial number of 8303 to use the operation without port mapping.

Shooting and other professional operations.

2. No additional investment is required, and users do not need to rent a public network server.

3. Support virtual serial port, no need to modify the user-side PLC software, just like local serial port communication.

4. Since data can be directly transmitted through P2P communication without the need for server transfer, data communication time is shortened.

It improves the real-time performance of communication and reduces the burden on the central server.

5. Supports encryption and user name verification to ensure communication security. (Fees are required)

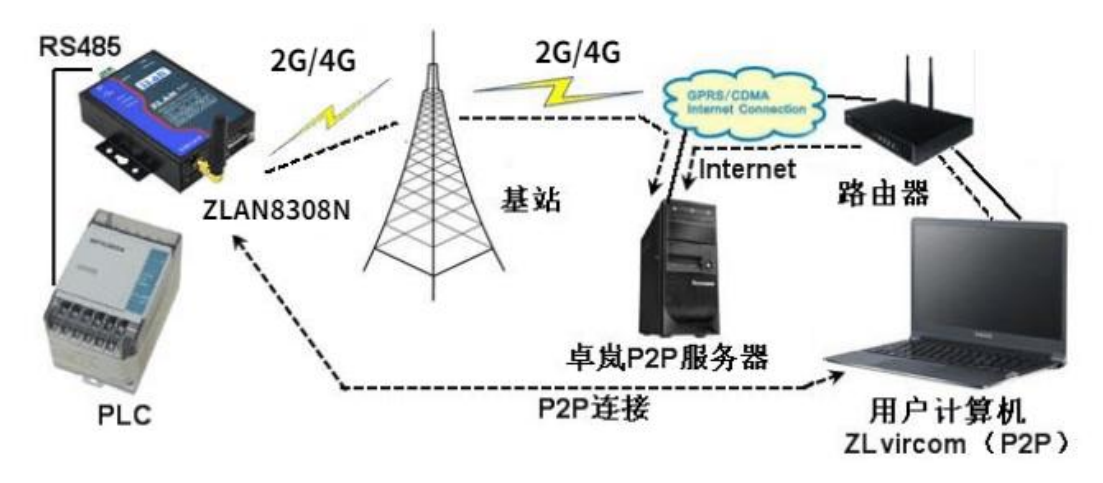

Figure 3 P2P 2G/4GDTU mode

# <span id="page-5-0"></span>**2.Features**

Special feature

1.Support customizationModbus/DLT-645changeJSONFunction.

2.CanMQTT+JSON,HTTP+JSONmode, connecting to various public clouds.

3.supportMQTTGateway function. Can supportMQTT SSLEncrypted transmission.

4.Support edge computing functions: including data over-limit alarm, data translation and scaling calculation, data change upload, device

offline alarm, etc.

5.Support device cloud management: realize online monitoring of devices, remote configuration modification of devices, remote upgrade of

devices, etc. through ZLAN device cloud or user-built cloud.

6.Support offline data storage.

General functions

1.support3Type of mode,TD-LTE/ FDD-LTE/ GSM, including China Unicom 4G, 2G, China Mobile 4G, 2G and China

Telecom 4G networks.

# 2.supportTCPClient,UDPmodel.

3.Serial port support300~921600Baud rate, support5~8Data bit, support no check, odd check,

even check, support1~2stop bits.

4.Support serial port (RS232/485)change4G.

5.Support serial port transparent transmission,8308supportModbus RTUchangeModbus TCP,MQTTprotocol.

6.Support serial portATCommand configuration, supportZLViromThe software checks some parameters.

7.Support serial port configurationMQTTparameter.

8.supportDTL-645/Modbus RTUAutomatic collection and conversion to cloud platformJSONFormat.

9. 8308The firmware of the device can be updated through the serial port.ZLVircomThe software updates the device

firmware on the server side.

10.Supports server-side remote device management, device configuration, and device upgrades.

#### <span id="page-6-0"></span>**3.Technical Parameters**

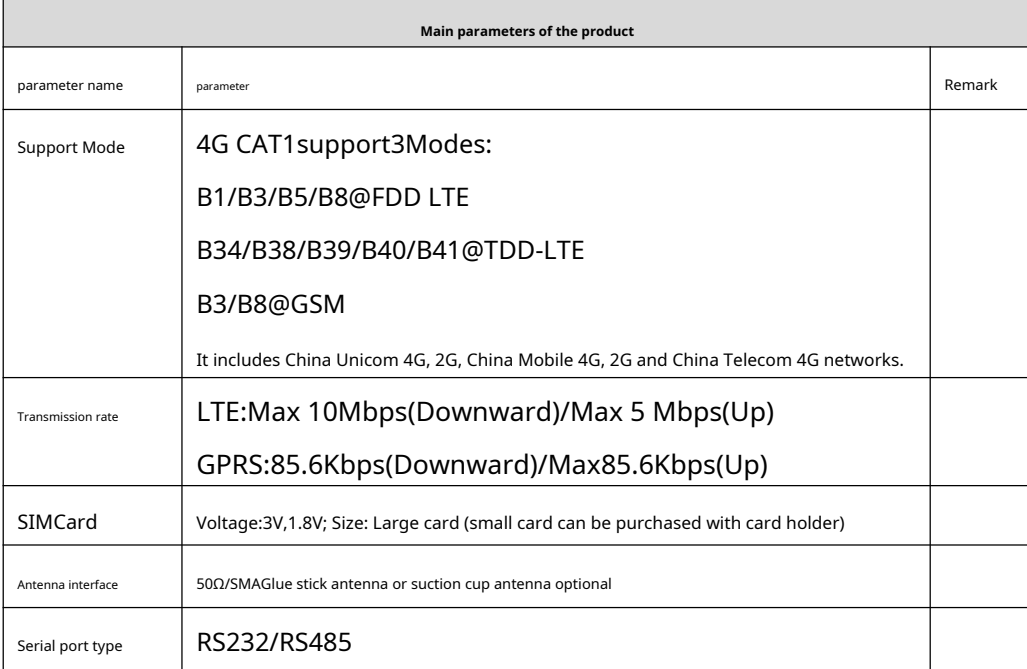

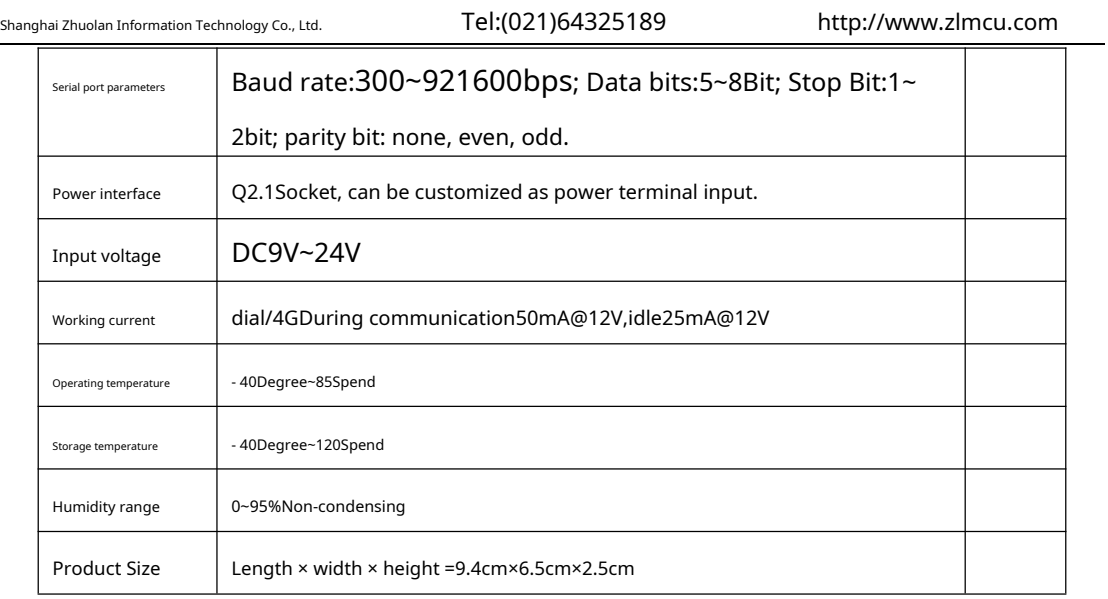

#### <span id="page-7-0"></span>**4.Hardware Description**

ZLAN8308The front view of3shown.

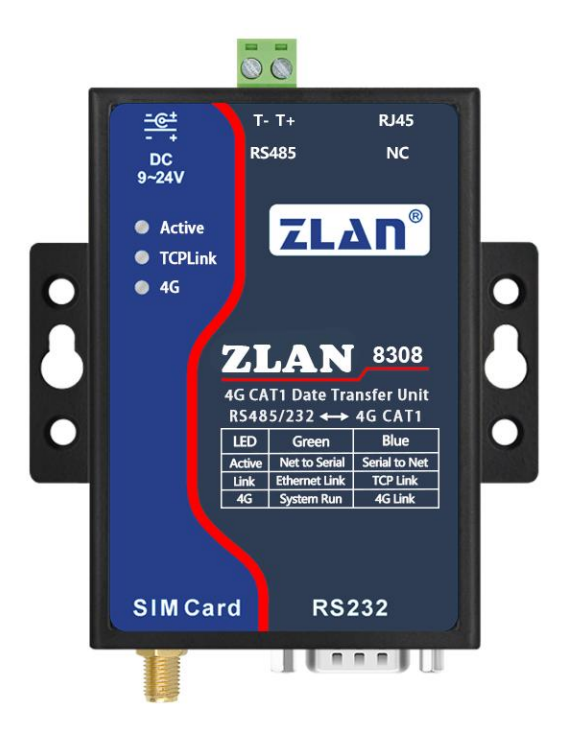

#### picture3 ZLAN8308Front view

8308It adopts radiation-resistant metal casing and has two mounting ears on both sides, which can be fixed with screws; it can also be

equipped with guide rail accessories.

#### **Panel Light**:

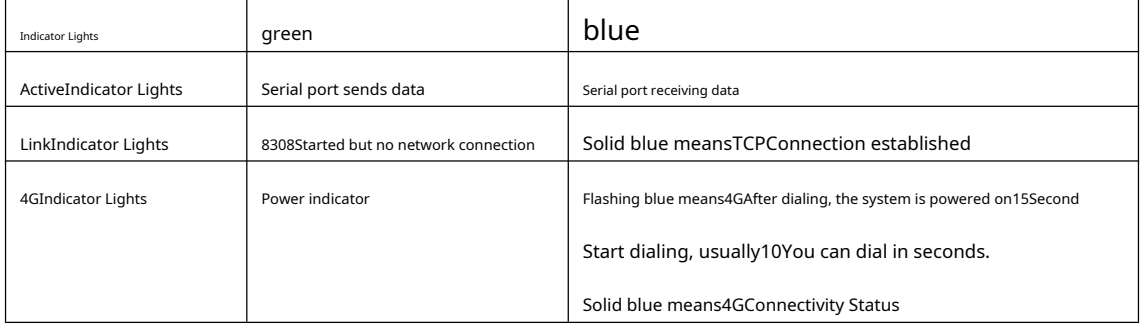

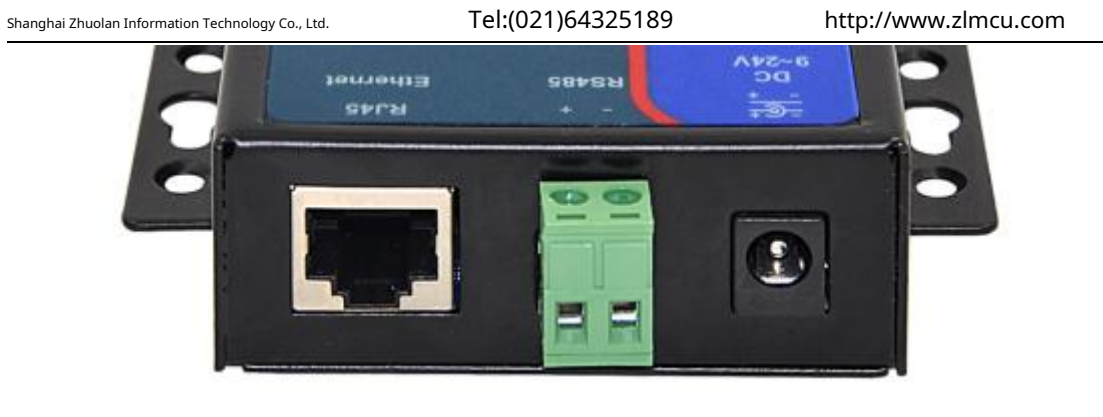

picture4Interface Diagram1

ZLAN8308The front interface is as shown in the figure4As shown:

1.Power input: Interface typeQ2.1Socket, input voltageDC+9V~ +24VDC, power required3Wby The default adapter is12V. Can be customized as power terminal input. 2. RS485interface: RS485Signal input, be careful not to connect to power supply. 3. RJ45Interface: Reserved for later expansion of Ethernet interface, currently invalid.

ZLAN8308The rear interface is as shown in the figure5As shown:

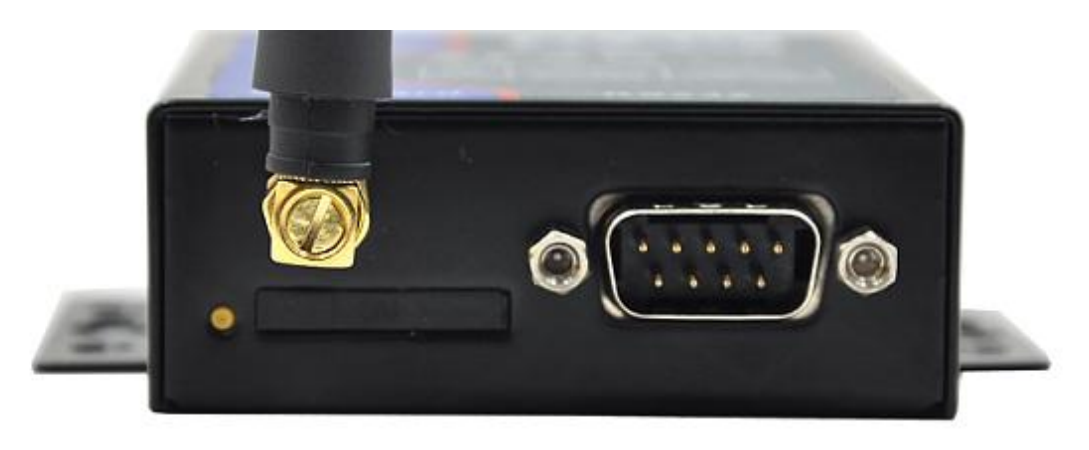

#### picture5Interface Diagram2

#### 4.antenna:8308The antenna interface adopts50Ω/SMA(female), external antennas must use a suitable4G

Antenna of the working band. ZLAN can provide glue stick or suction cup antenna, the suction cup can be sucked onto the metal shell of the chassis (the default suction cup antenna lead1.5meters in length).

5.SIMCard Installation: InstallationSIMMake sure the device is not powered on when inserting the card. Use a pen or screwdriver toSIM

The card slot is pushed out.SIMPush the metal side down into the card slot.

#### 6.DB9:RS232signal input.

#### <span id="page-10-0"></span>**5.Configuration**

The device can be configured via the serial port. After connecting to a remote server, it can also be remotely configured by installing the configuration

software on the remote server.

<span id="page-10-1"></span>5.1.Serial PortATInstruction Configuration

downloadZLVircomConfiguration Tool(http://www.zlmcu.com/download/ZLVirCom.zip), this software can be configured through the serial port8308.

WillUSBchangeRS232Connect to8308The serial port, give8308Power on, turn onZLVircom(hereinafter referred to as

configuration tool), enter the main interface of the configuration tool6.

Click Device Management and select Serial Port Search, as shown in the figure7, the serial port parameter selection

interface pops up, as shown in the figure8, select the serial port number, here isCOM15, the baud rate is115200,here115200This

is the factory default setting. If the user has previously set8308Set to other baud rates (such as9600), can also be searched.

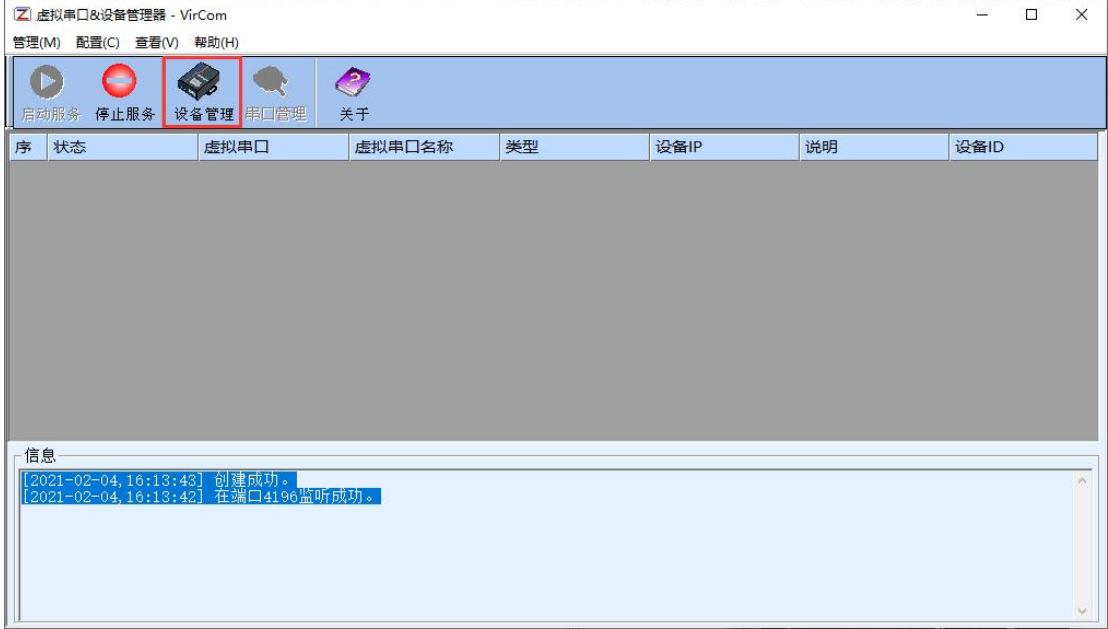

picture6Configuration tool main interface

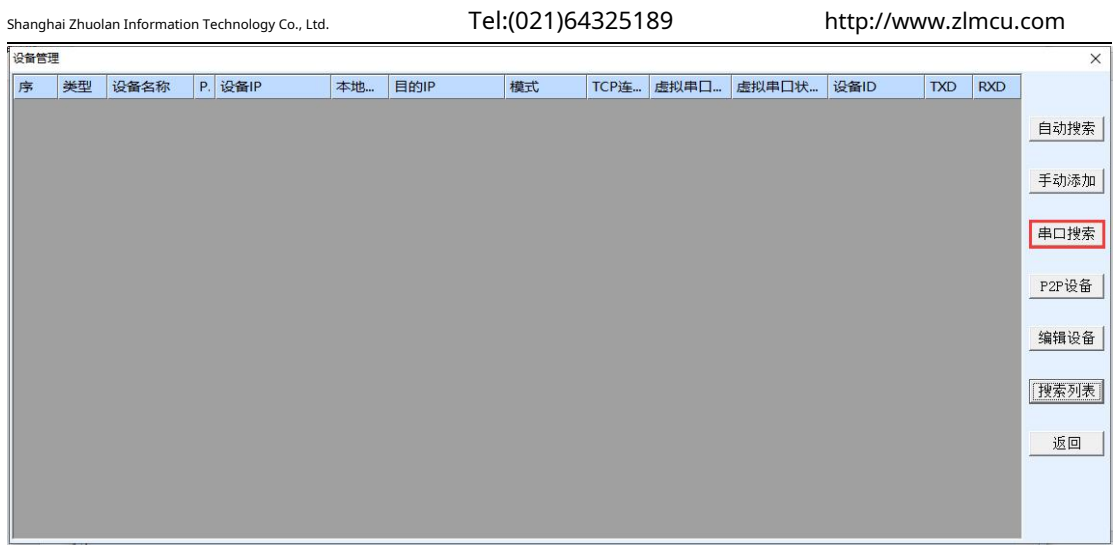

picture7Serial port search interface

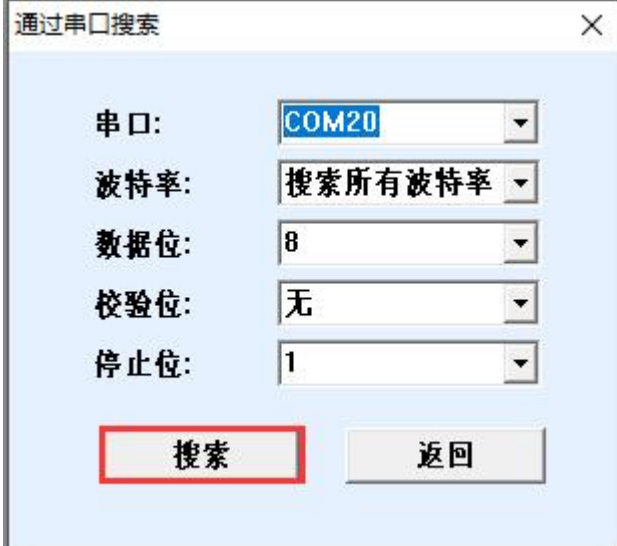

picture8Serial port parameter settings

Wait after power on15After the dial light starts flashing, click "Search" and the configuration tool will try

to communicate with the device. If successful, it will enterConfToolInterface. As shown below9 As shown:

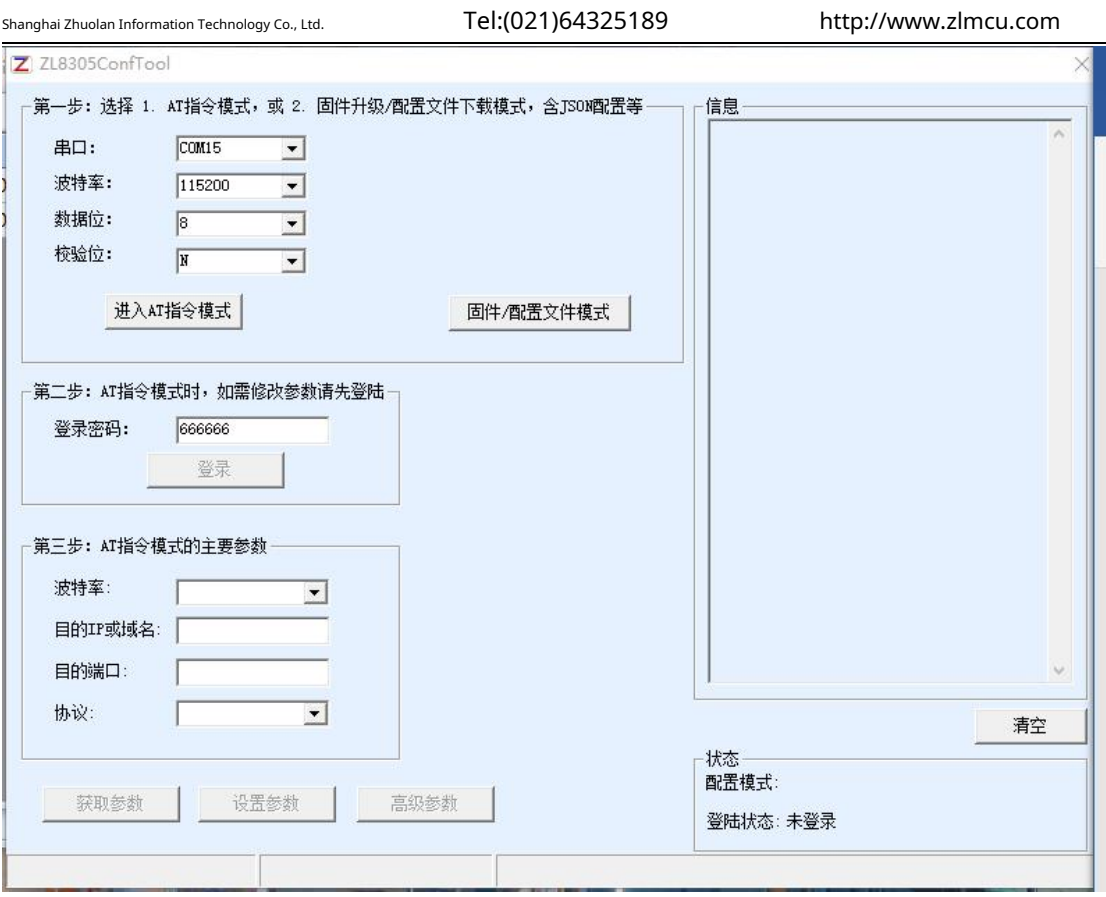

click to enterATIn command mode, the configuration tool will try to communicate with the device. If the communication is successful, the right side will

displayATThe command returns information, and the configuration mode is displayed as having entered the configuration mode, as shown below10:

picture9 ConfToolinterface

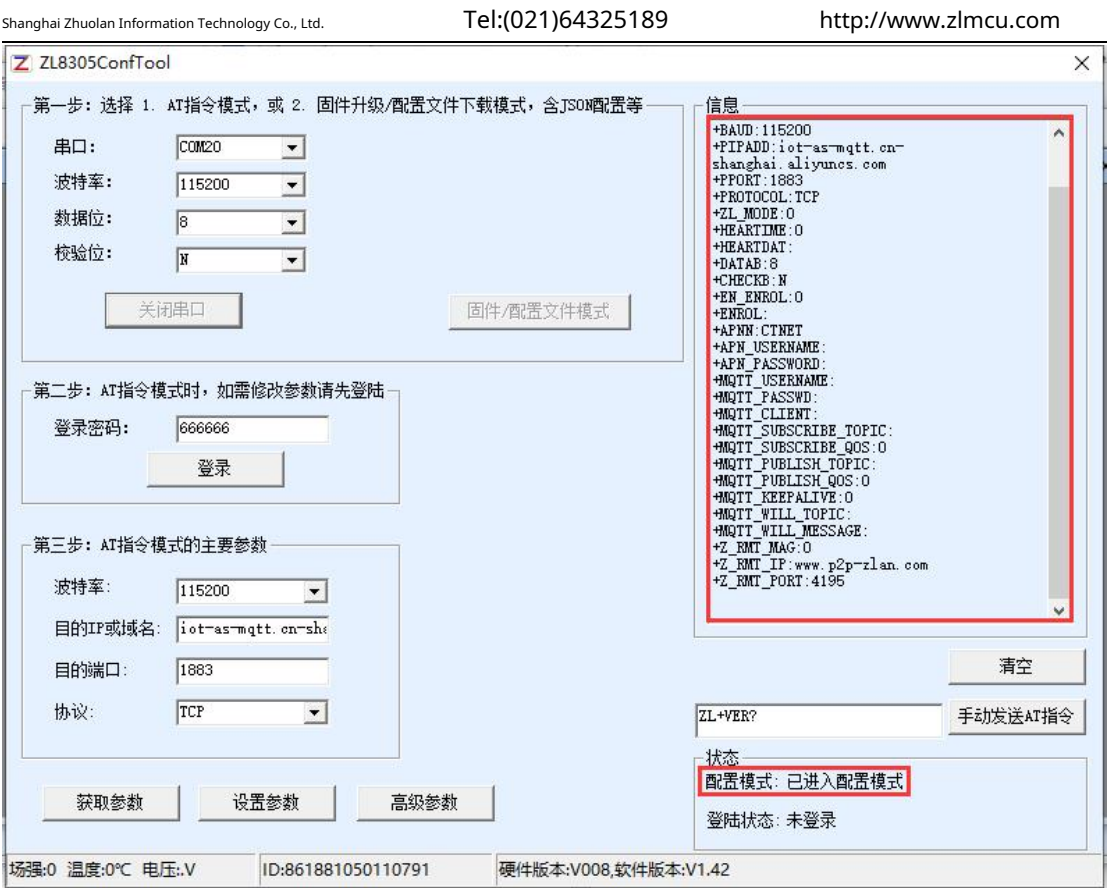

picture10Enter the configuration mode interface

The default login password is666666Before clicking "Login", the parameters are read-only and cannot be set or modified. Click the "Login button":

You can see that after logging in, the login status changes to "Logged in" and a "+LOGIN OK"

Information, as shown in Figure11shown.

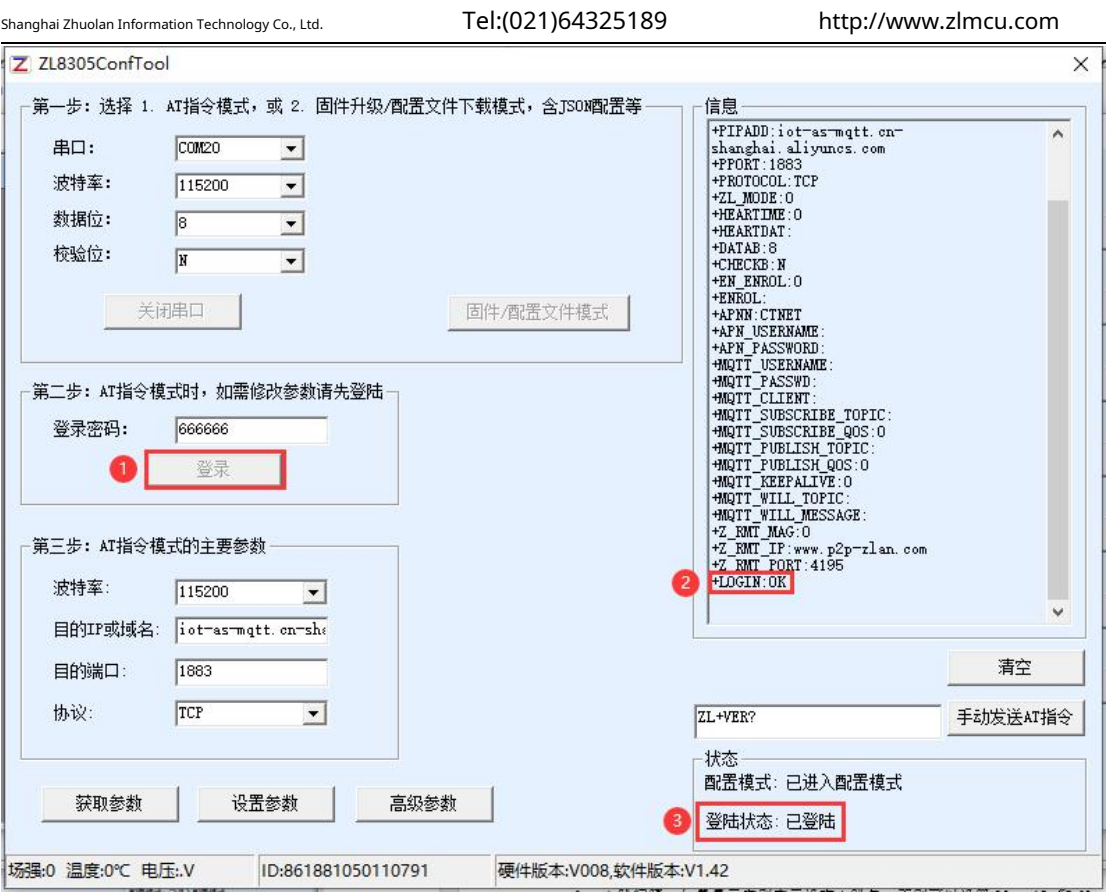

picture11Login interface

ATThe main parameters of the command mode include baud rate, purposeIP, destination port and protocol. Protocol supportTCPorUDPAfter modifying the corresponding parameters, click "Set Parameters" to set the new parameters to the

device, and the device will return the successfully set parameters, as shown in the figure12shown.

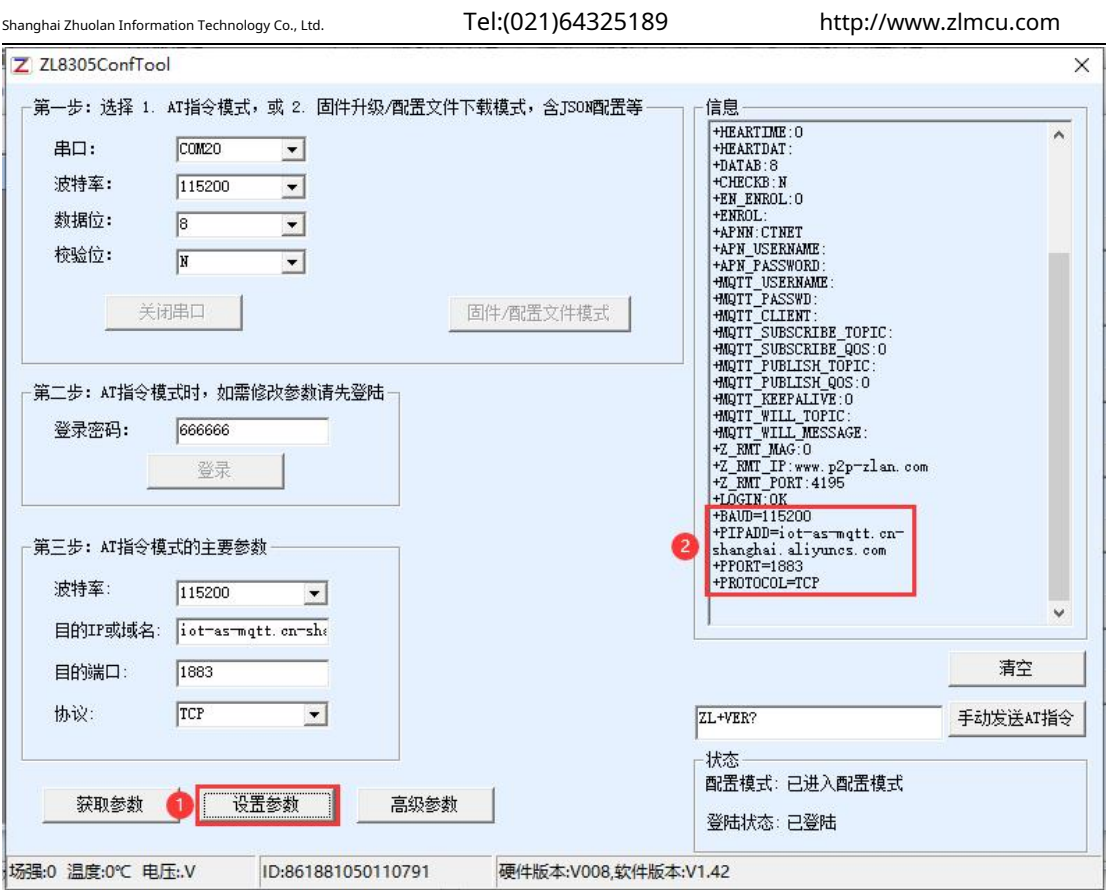

picture12Setting parameters

The "Get Parameters" button can get the parameters of the current device. Getting parameters is done by sendingATInstructions to obtain parameters, listed on the right areATThe return data of the instruction.ATFor instructions, please refer to other chapters of this article. Since the "Get Parameters" button will be automatically executed once the "Open" button is successfully executed, you generally do not need to click the "Get Parameters" button.

Click "Advanced Parameters", the advanced parameter box is as shown in the figure13As shown, the commonly used parameters are:

1.Heartbeat interval: The interval can be set to15sHeartbeat packet.

2.Heartbeat content: Set the heartbeat packet content.

3.Serial port data bits

4.Serial port check digit

5.Enable registration package: Whether to enable the registration package.

6.Registration package content: the registration package content sent after connecting to the server.

# 7. APN:APNThe access point name.

- 8. APNusername
- 9. APNpassword

#### 10. MQTTParameters: used to set accessMQTTServer parameters

11.Device remote management: used for devices with remote management functions to access remote servers. After selecting the parameters, click the

"Effective Advanced Parameters" button and observe the information bar on the right to see whether the setting information returned by the device is

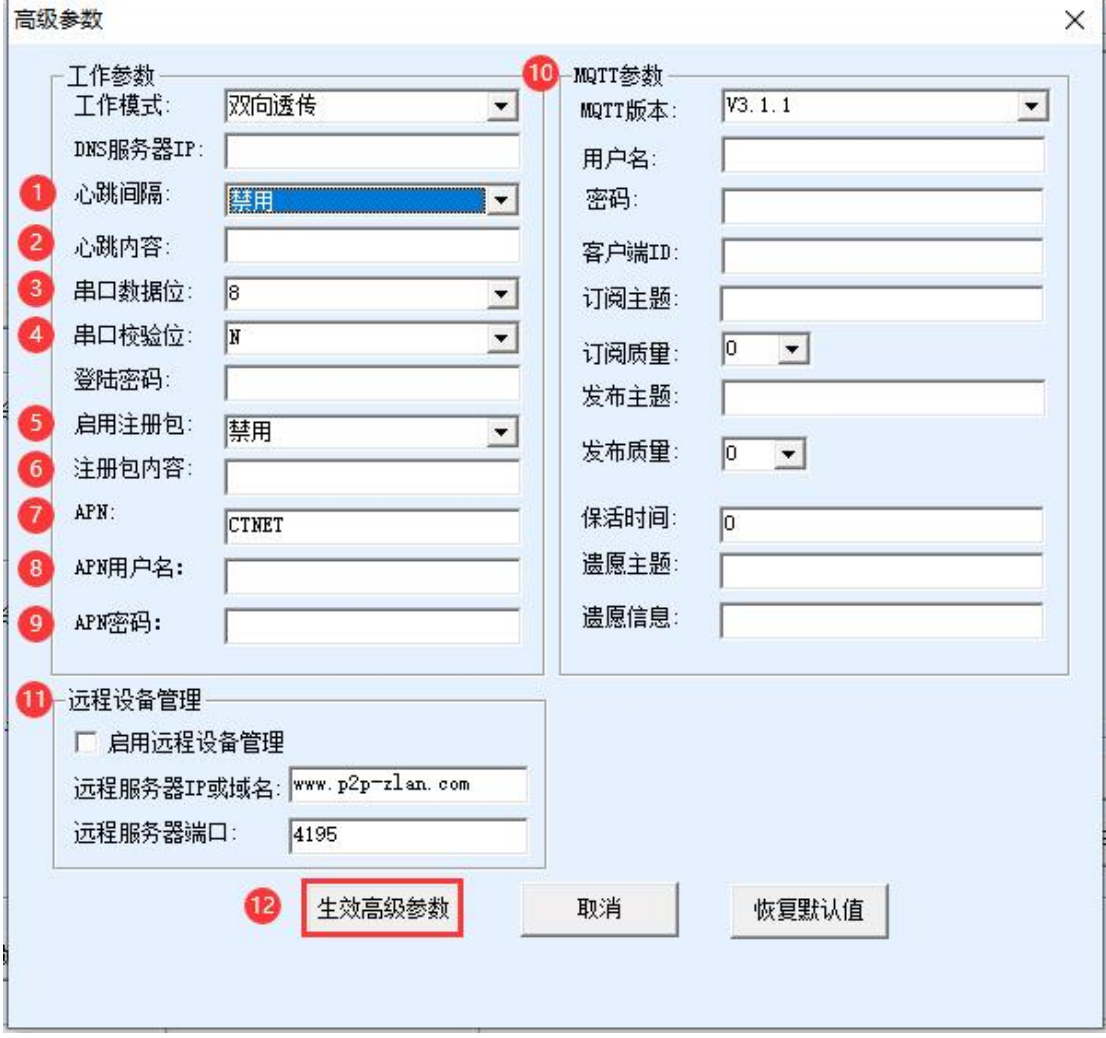

consistent with the information filled in, as shown in the figure14shown.

picture13Advanced Parameters

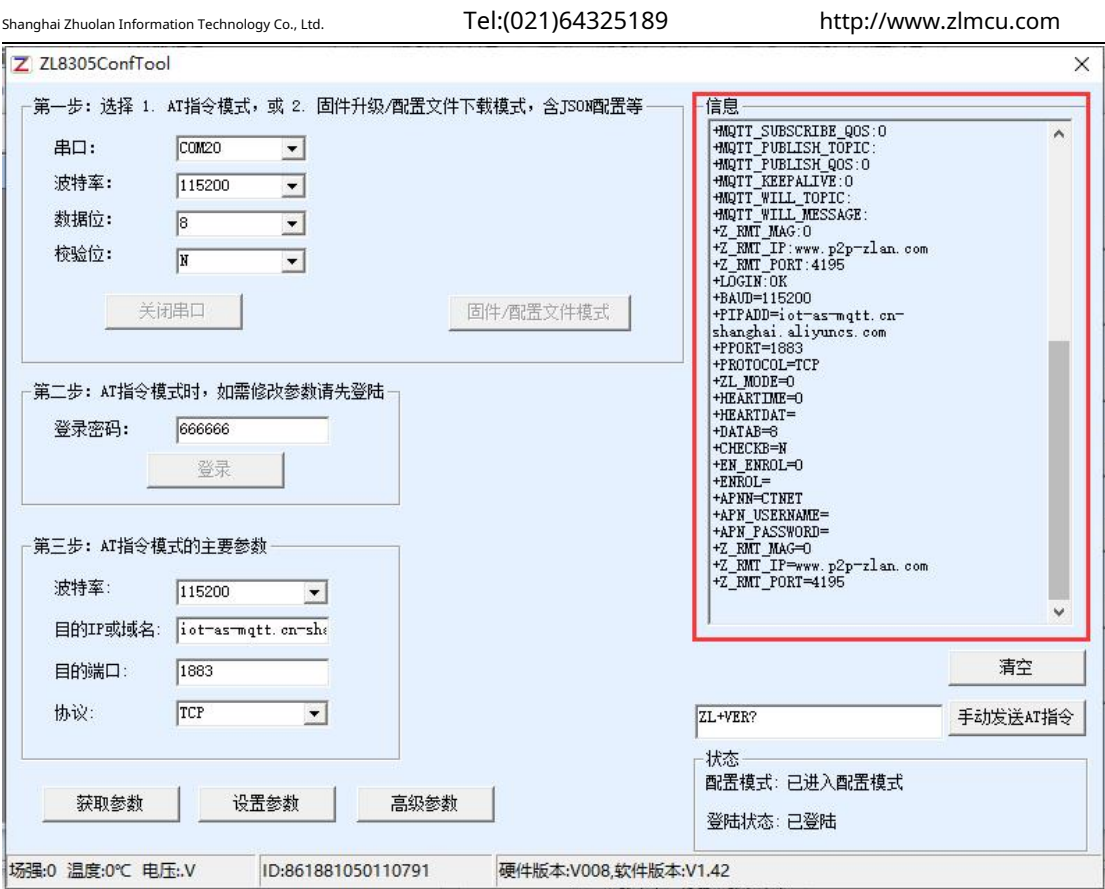

picture14Set advanced parameters to return information

# <span id="page-17-0"></span>5.2.Firmware/Configuration File Mode

EnterConfToolAfter the interface is displayed, click the Firmware/Configuration File Mode button, as shown in the figure15, jump to the firmware/configuration file interface16, first create a local configuration web root directory to store the configuration file, clickMQTT Configuring input connectionsMQTTAfter setting the server information, click Save.MQTTConfiguration, as shown in the figure 17, clickJSONConfigurationJSON Send the configuration to the upper and lower levels and save itJSONConfiguration, as shown in the figure18, click the download button, the configuration software will download all the files in the directory to8308In the device, after the download is successful, the transfer completion

interface pops up and the device automatically restarts, as shown in the figure19.

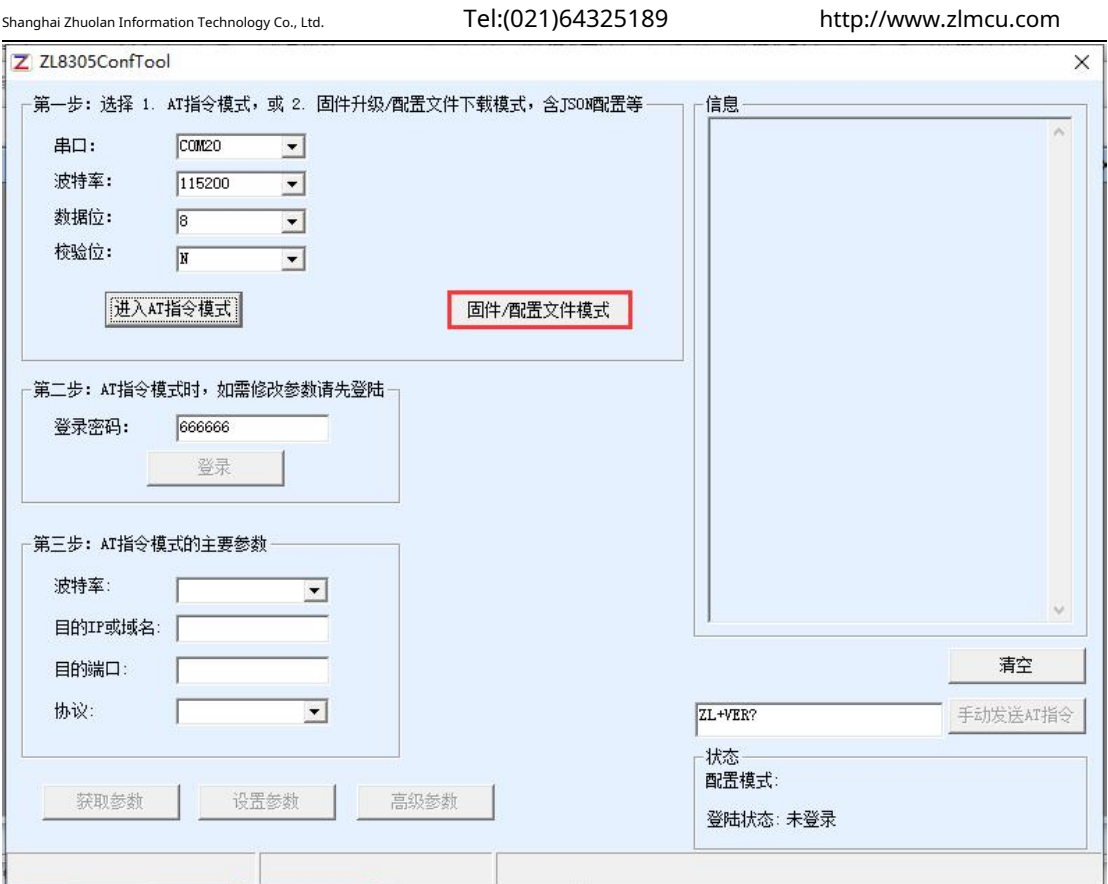

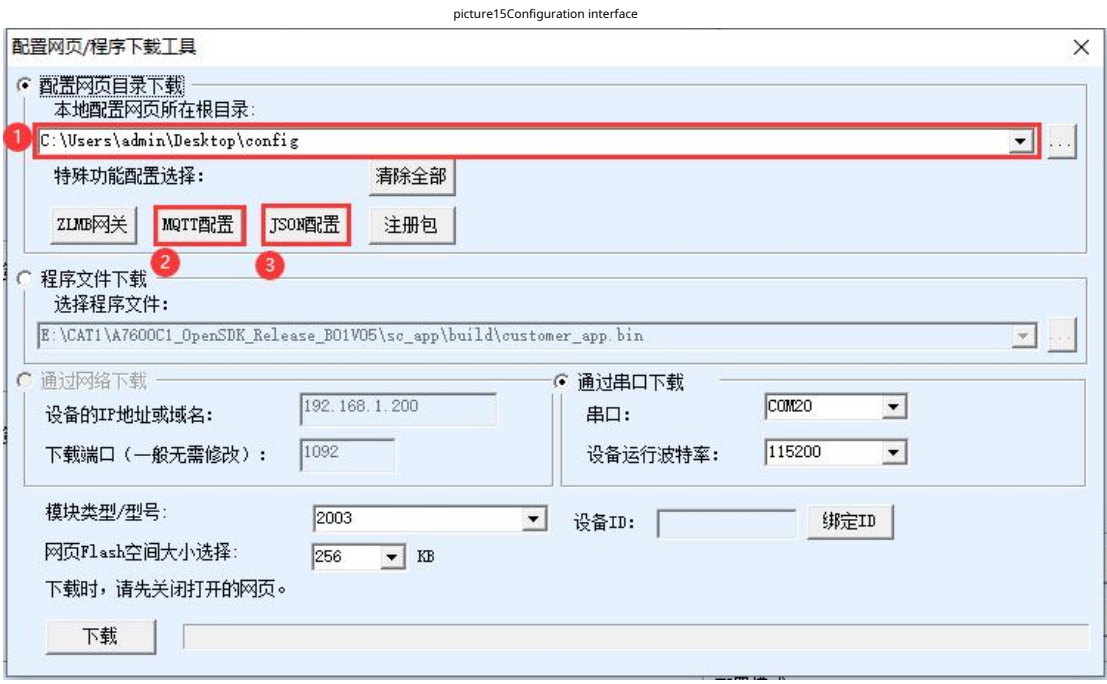

picture16Firmware/Configuration File Interface

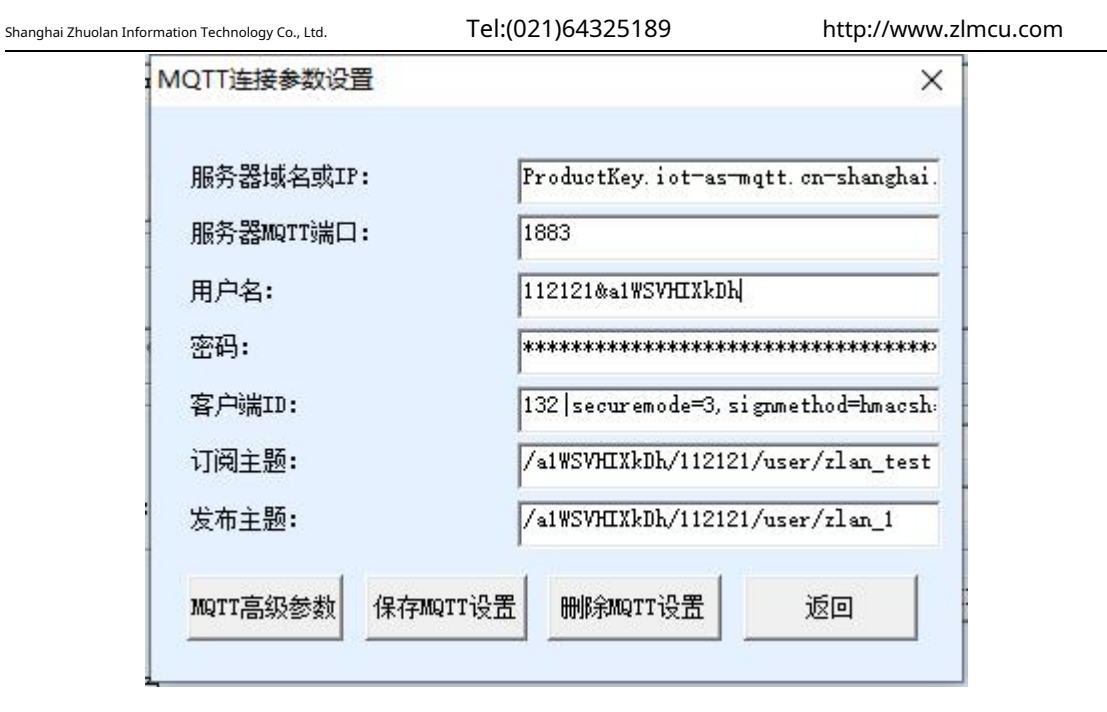

picture17 MQTTConfiguration interface

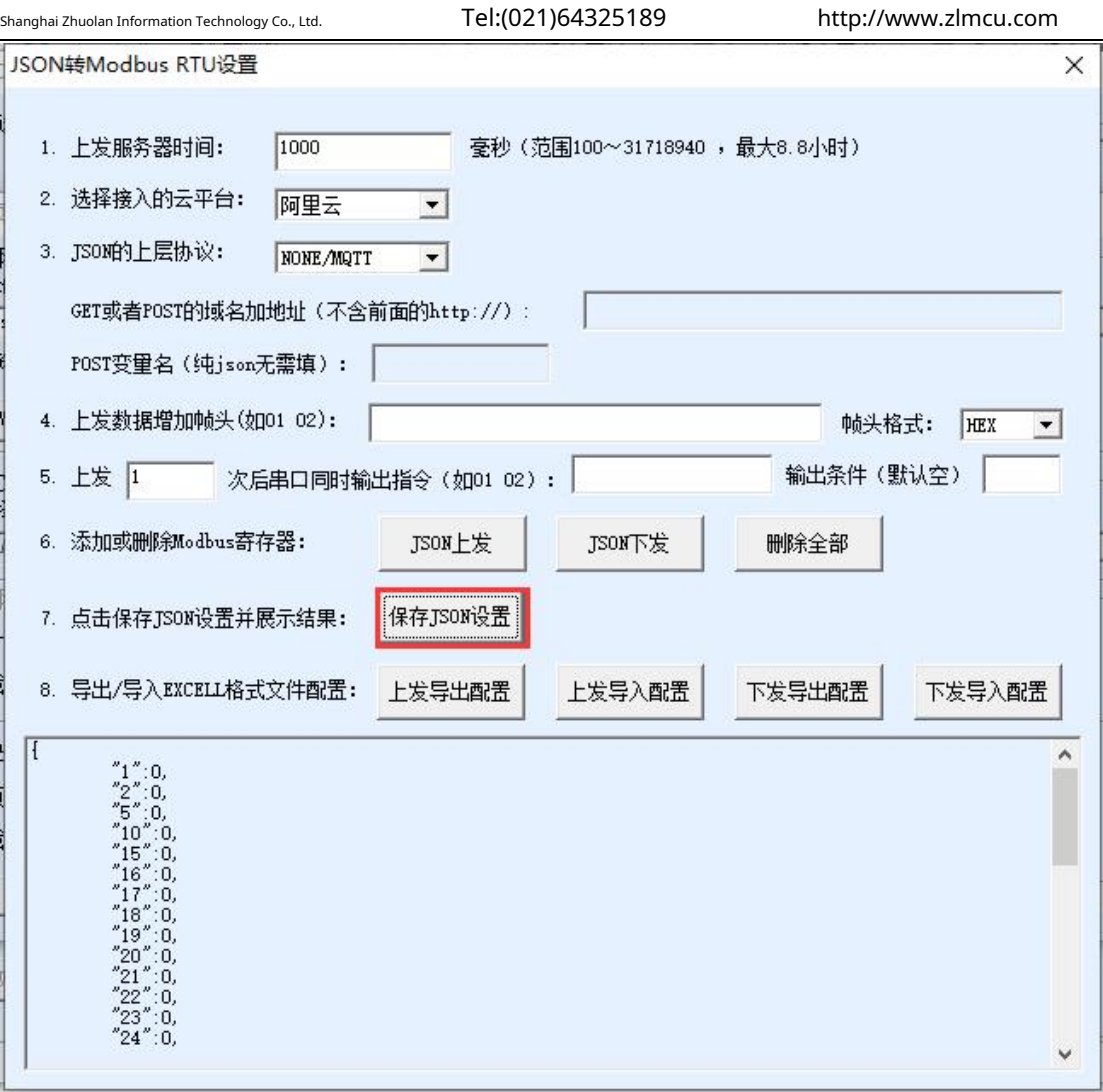

picture18 JSONConfiguration interface

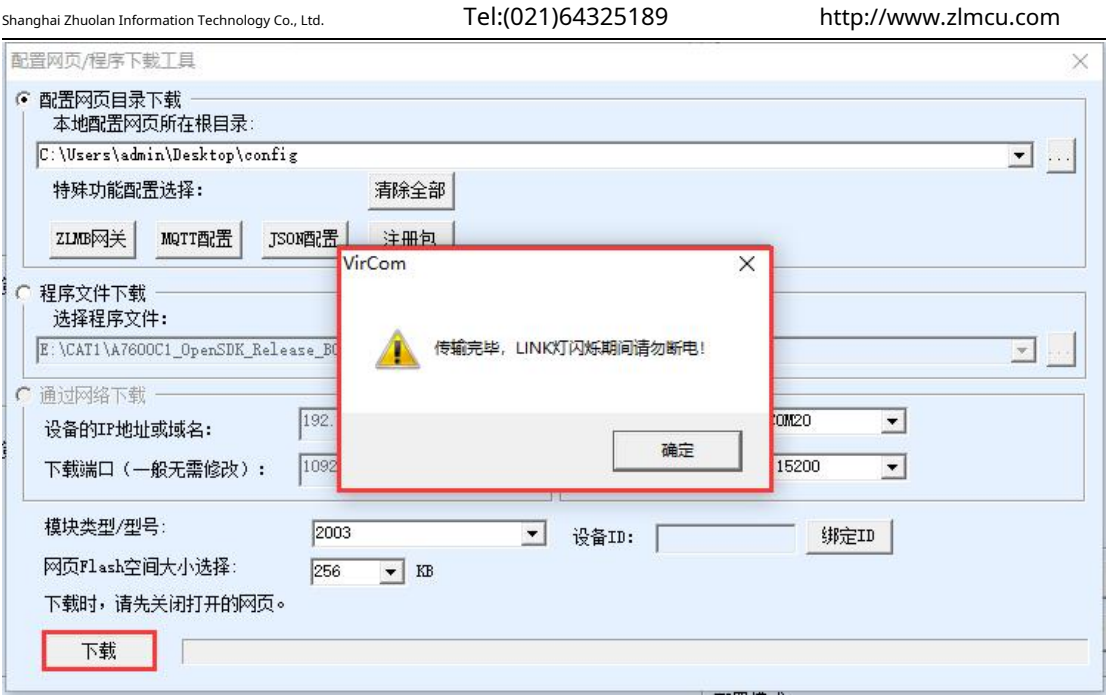

picture19Download interface

#### <span id="page-21-0"></span>**6.Product Features**

<span id="page-21-1"></span>6.1.Communication test

6.1.1Server transparent transmission test

Assume that there is the following network structure as shown below:8305Configure to connect to the \*\*\* port of server

\*\*\*.\*\*\*.\*\*\*\*. Please configure according to the method in the "Serial Port Configuration" section. After the configuration is completed,

restart the power.20~40seconds to connect to the server.

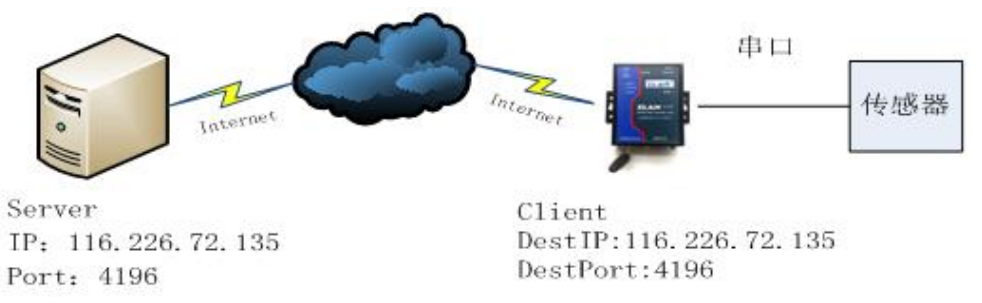

picture20Network structure diagram

# We run on the serverSocketDlgTestthisTCPtool(http://www.zlmcu.com/

# d[ocument/tcp\\_debug\\_tools.html \).](http://www.zlmcu.com/document/tcp_debug_tools.html)

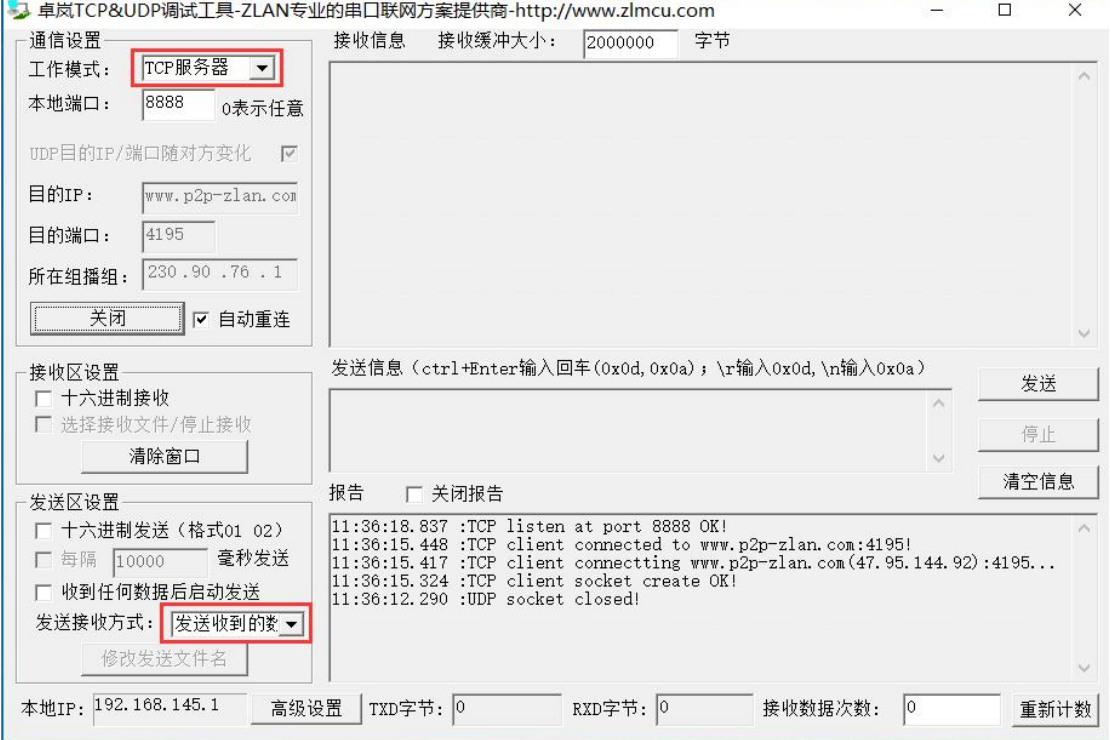

picturetwenty oneServer-side tools

Select the local port as shown in the figure4196(Note that if you runZLVircomtools, you need to change a port), and then click the "Open" button.8308After the device is connected to the server, it will display "The NO… is accepted!"Information.

Now will8308Serial port connection of the deviceUSBchange232Serial line, and open the serial de[bugging tool \(http://www.zlmcu.com/document/com\\_debug\\_tools.html \), a](http://www.zlmcu.com/document/com_debug_tools.html)nd open the correctCOM mouth.

Now the serial port sends data, and the server will reply with the corresponding data. Similarly, the device receives the server's reply message and outputs it through the serial port. The serial port tool receives the same data.4GThe network twoway communication is as shown belowtwenty twoAs shown:

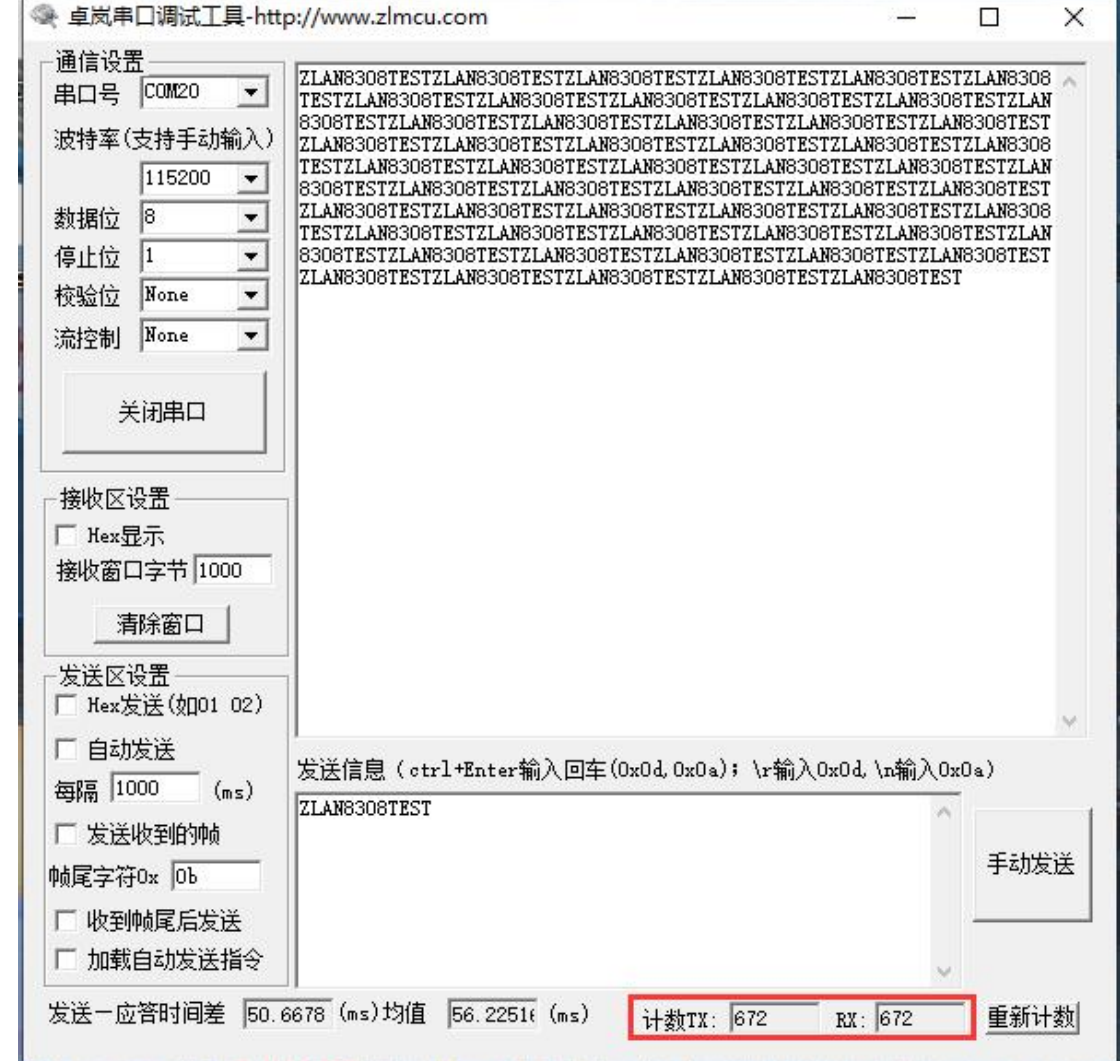

picturetwenty twoDevice serial port debugging tool

#### 6.1.2 ModbusProtocol conversion test

The configuration parameters are basically the same as those for the non-protocol transparent transmission test. You only need to change the conversion protocol toMODBUS The serial port can be realizedMODBUS RTUProtocol conversion to networkMODBUS TCP Protocol, the networkMODBUS TCPProtocol conversion to serial portMODBUS RTUprotocol.

Shanghai Zhuolan Information Technology Co., Ltd. Tel:(021)64325189 http://www.zlmcu.com

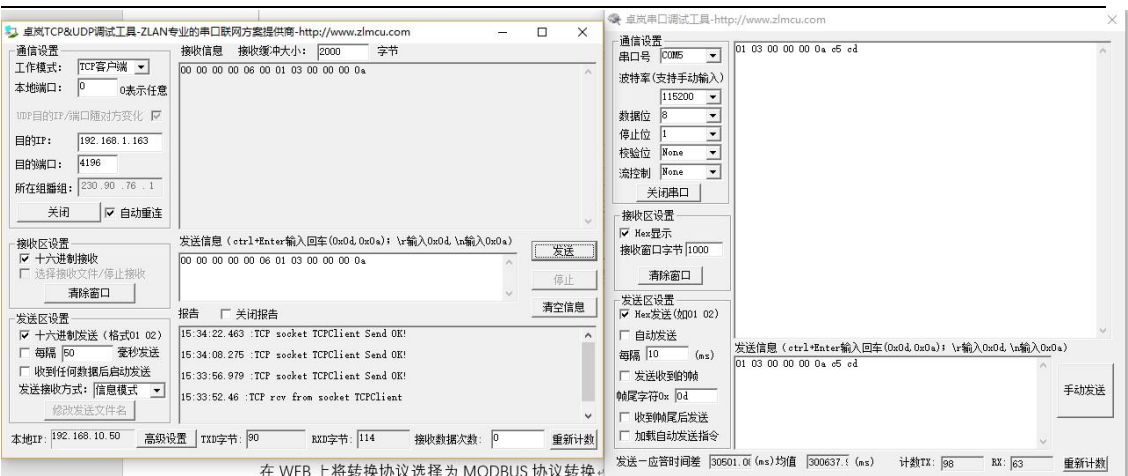

picture23 ModbusProtocol conversion test

### 6.1.3 MQTTProtocol testing

This test is to connect to Alibaba Cloud. Create a newzlan\_testA subscription topic calledzlan\_1The publishing topic is as shown in the figuretwenty fourAs shown. Follow the configuration instructions in step 5. MQTTServerIPFill in the port configuration and save the parameters. Fill in the parameters as shown in the figure25As shown. Then the advanced parameters page will beMQTTofID, username, password, including subscription and publishing topics, keep alive time, fill in the parameters as shown in the figure26As shown. Note that the working mode isMQTTmodel.

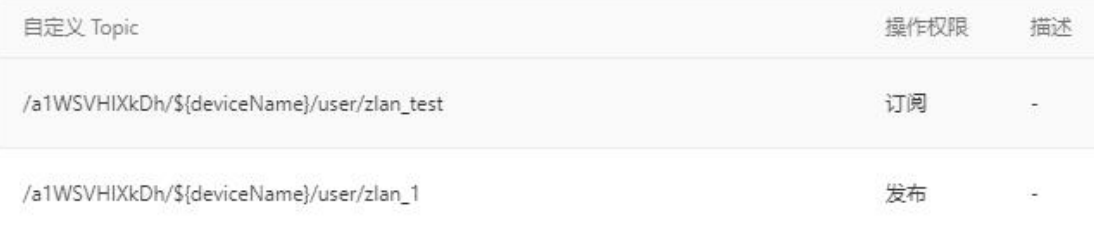

picturetwenty fourAlibaba Cloud Add Theme

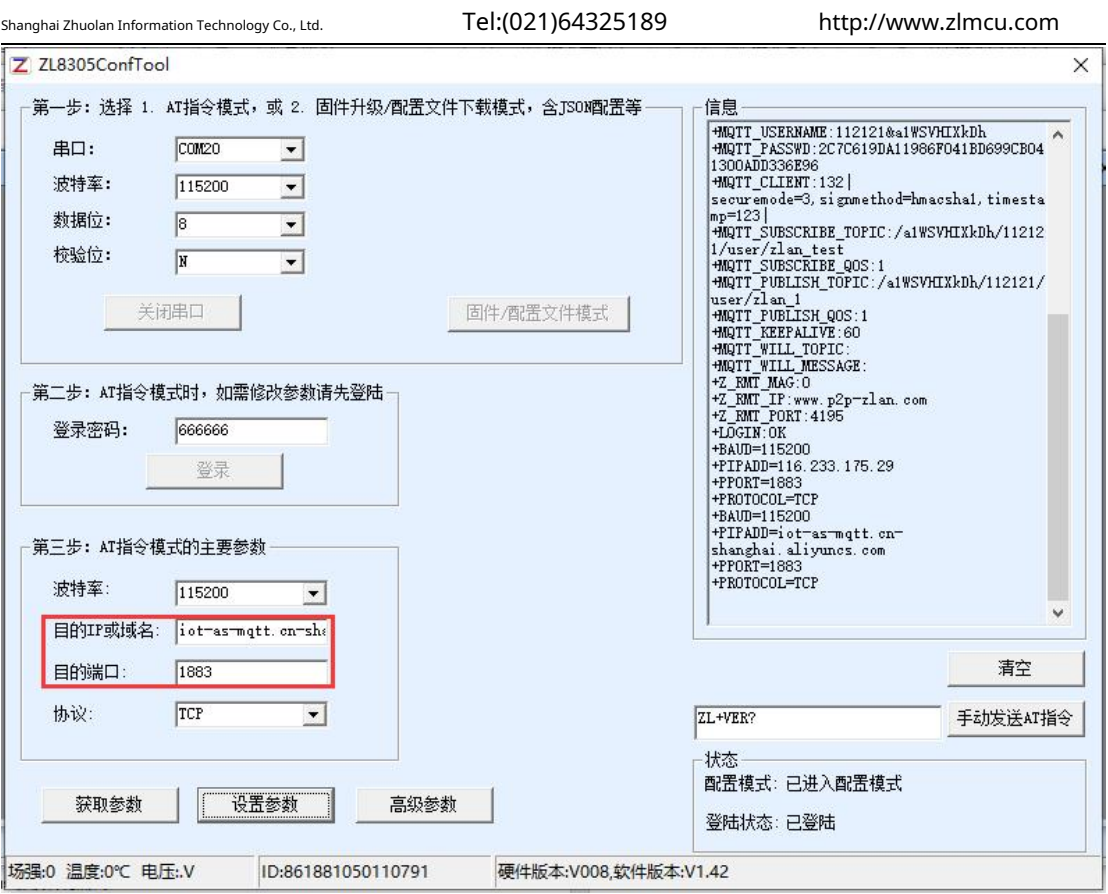

picture25Ali CloudIPand Port

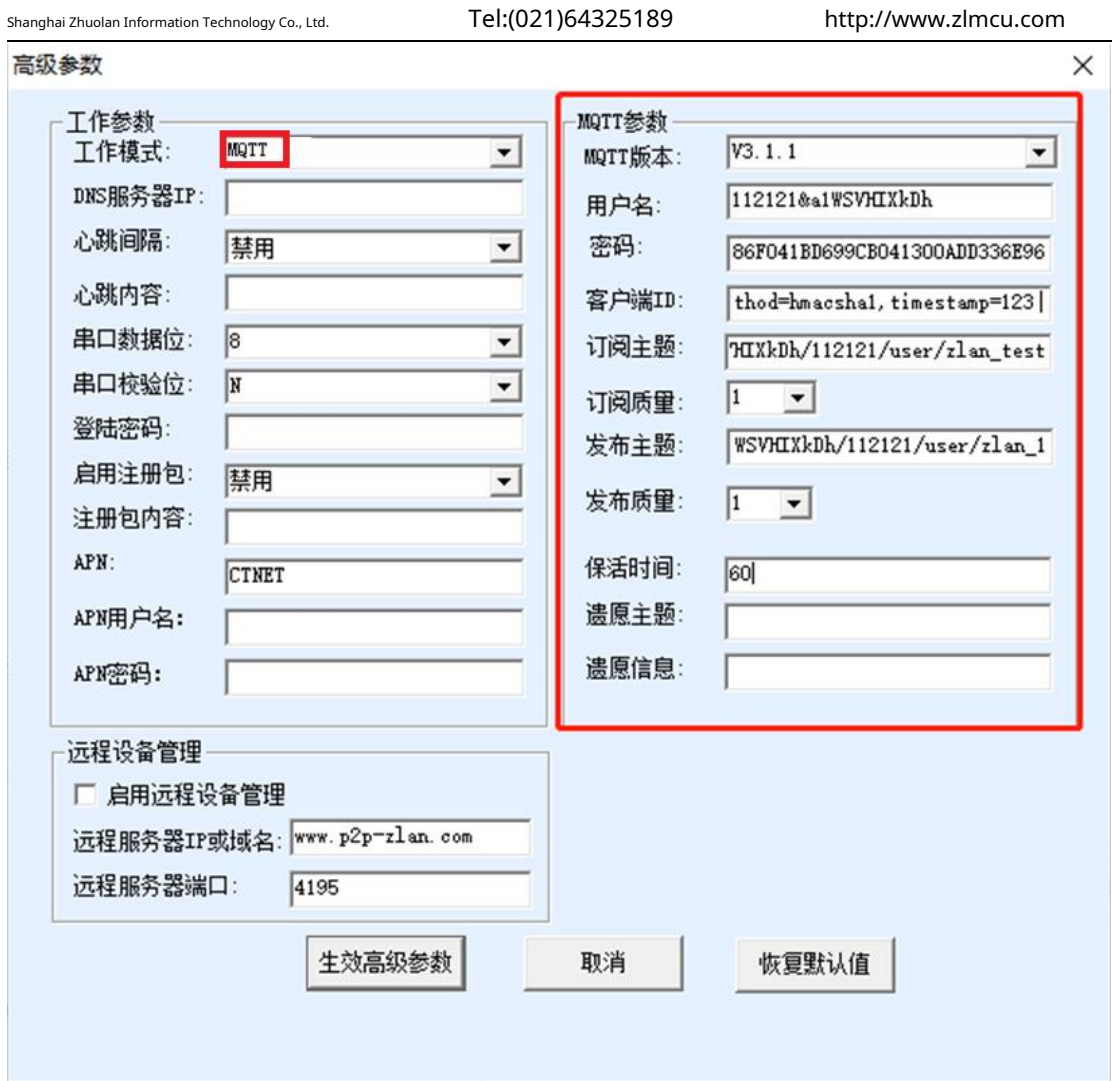

picture26Ali CloudMQTTConfiguration

After the settings are completed, open the Alibaba Cloud device management interface and enter the log service page to view the information sent by the device, as shown in the figure27As shown. Data is sent through the serial port of the device.zlan\_1Send message to the topic ("ZLAN8308TEST")To Alibaba CloudMQTTServer, Alibaba Cloud receives the data as shown in the figure28As shown, Alibaba Cloud Serverzlan\_testTopic sends message ("ALI\_send")To the device serial port, as shown in the figure29This is done.MQTTSend and receive test.

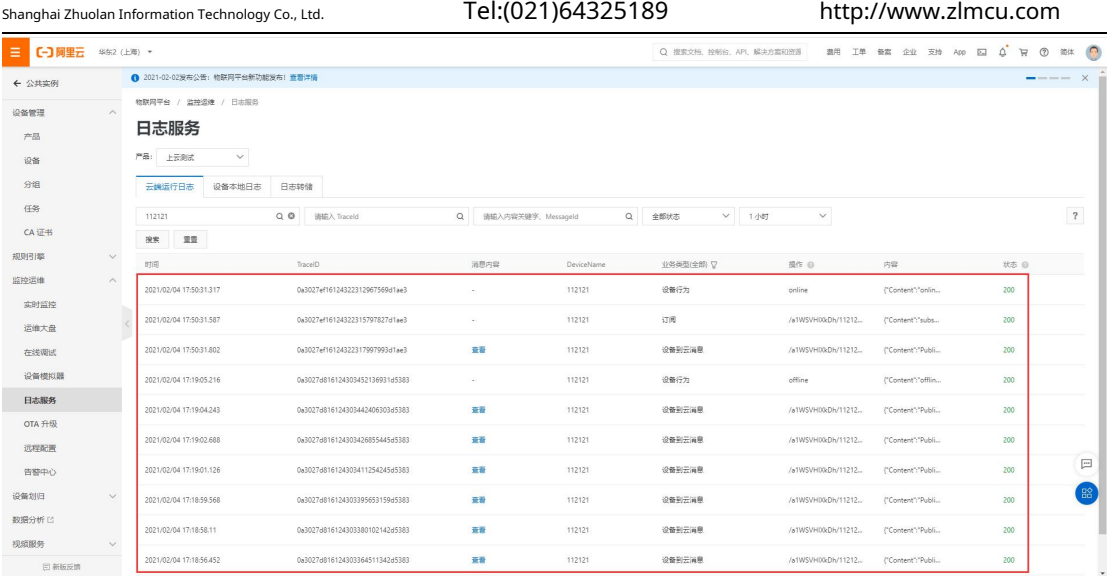

picture27Alibaba Cloud Log Service

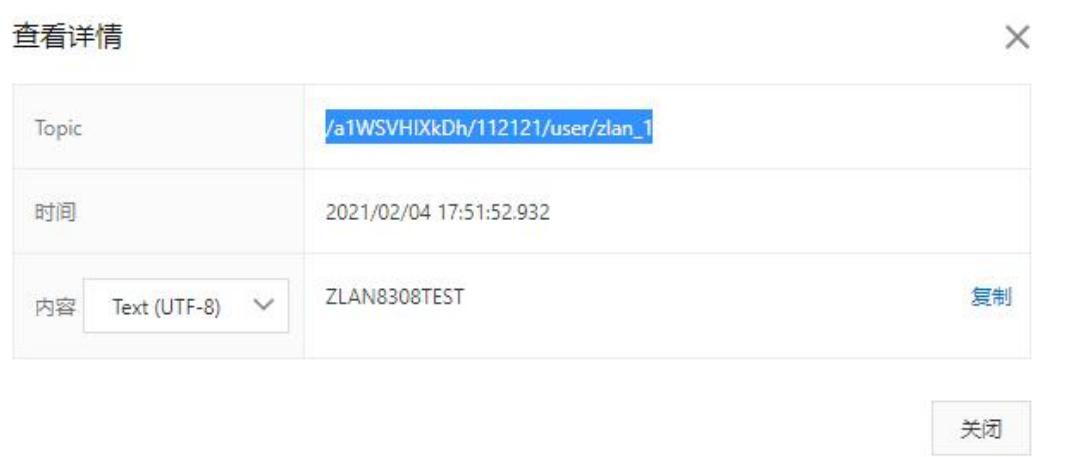

picture28Alibaba Cloud receives serial port data

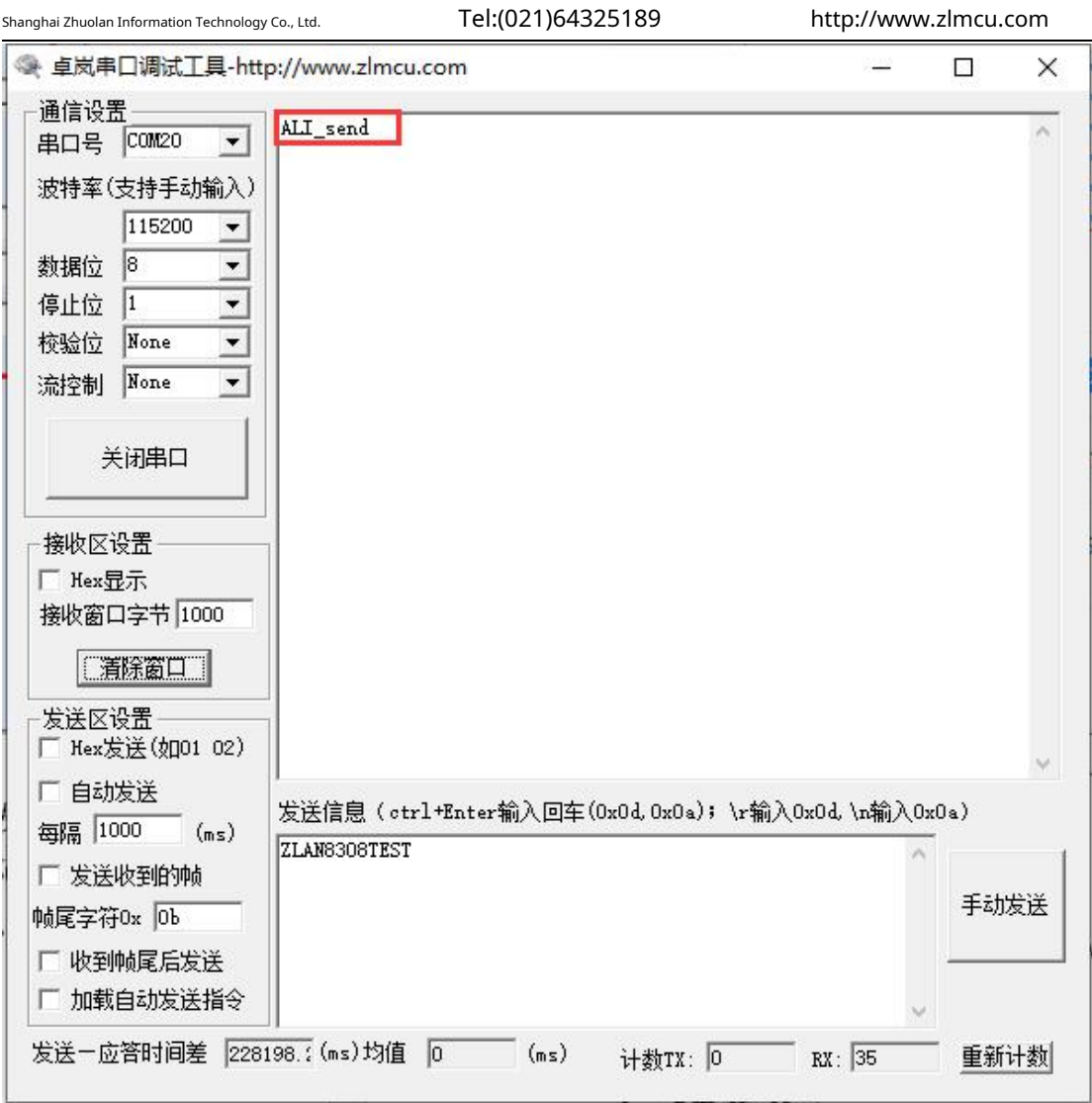

picture29The serial port receives Alibaba Cloud data

# <span id="page-28-0"></span>6.2. MODBUS RTUchangeJSONtest

# 6.2.1ConfigurationJSONSend

Through the above section:ModbusProtocol conversion test, simple configurationJSONSend the template, the configuration process is as follows30,picture31,picture32,picture33As shown, collectionMODBUSThe data of some nodes are converted intoJSONFormat posted.

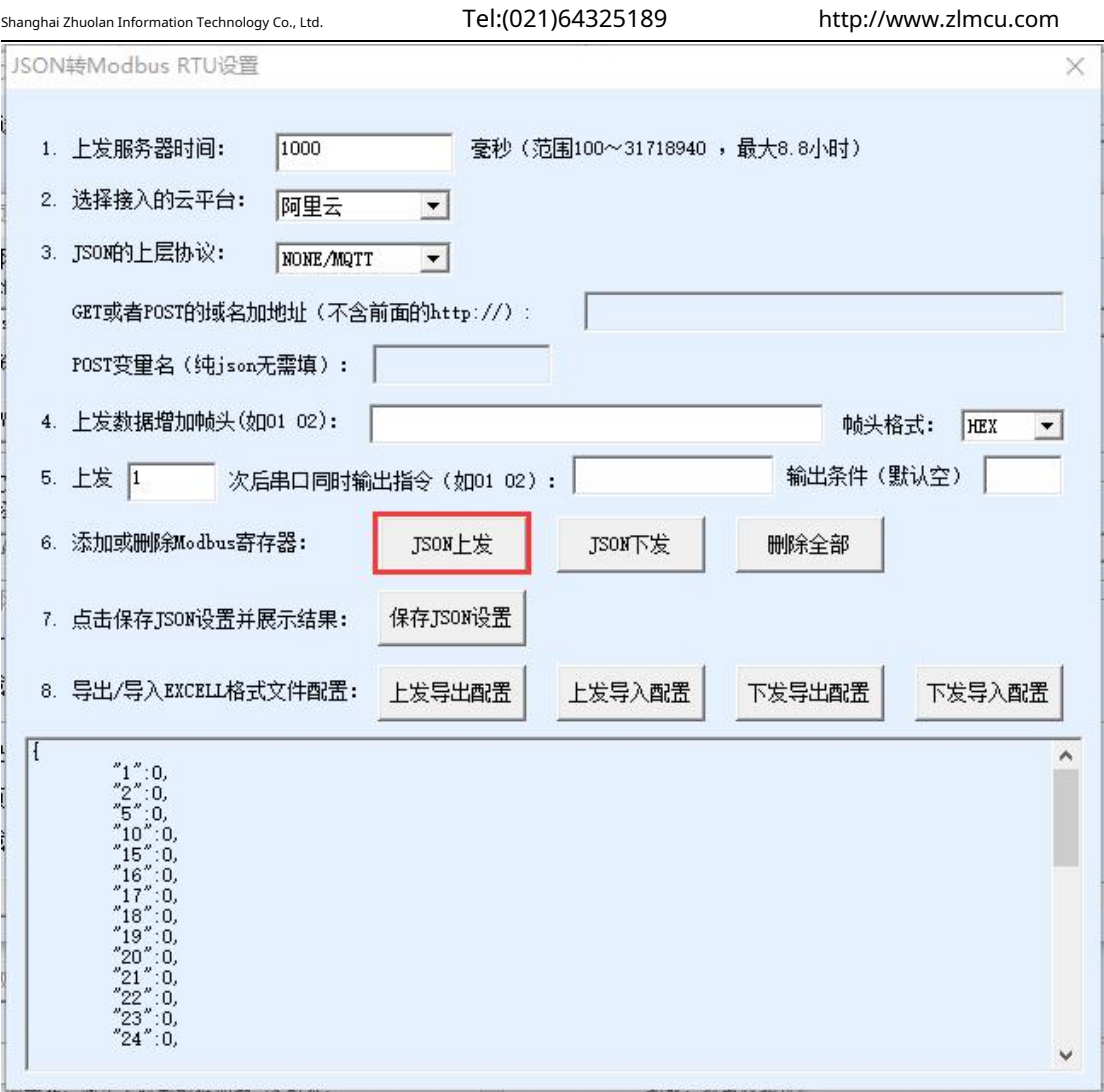

picture30ConfigurationJSONSend

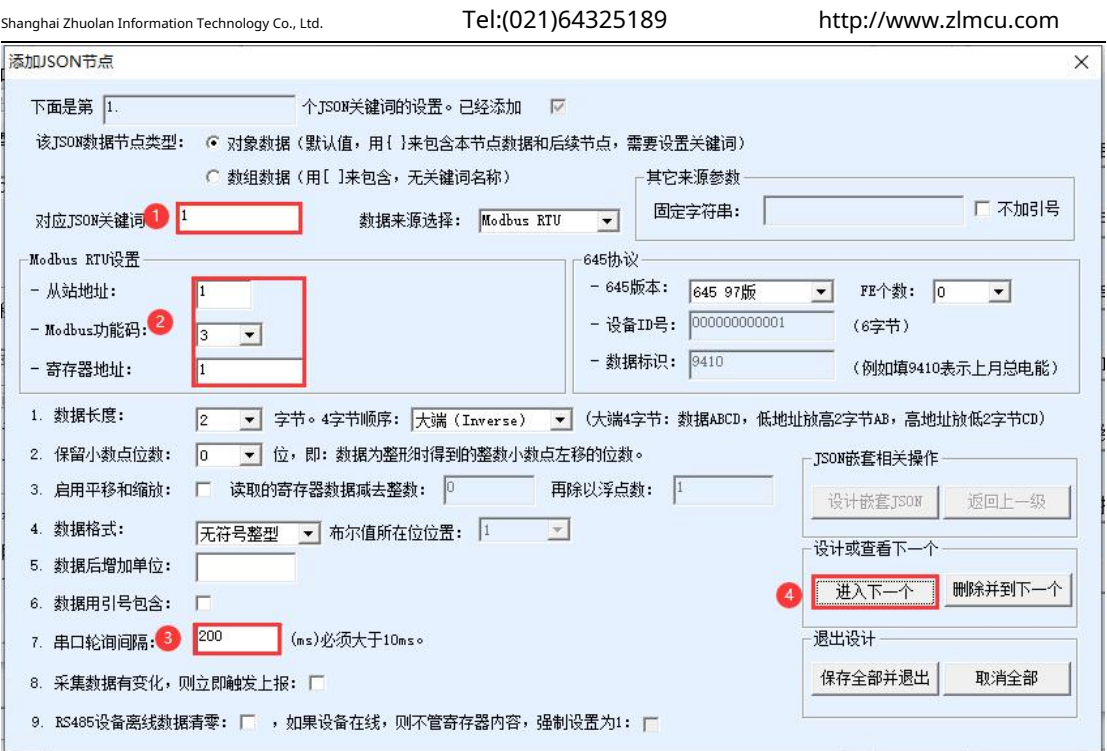

picture31Configure the acquisition keywords, register addresses and acquisition intervals

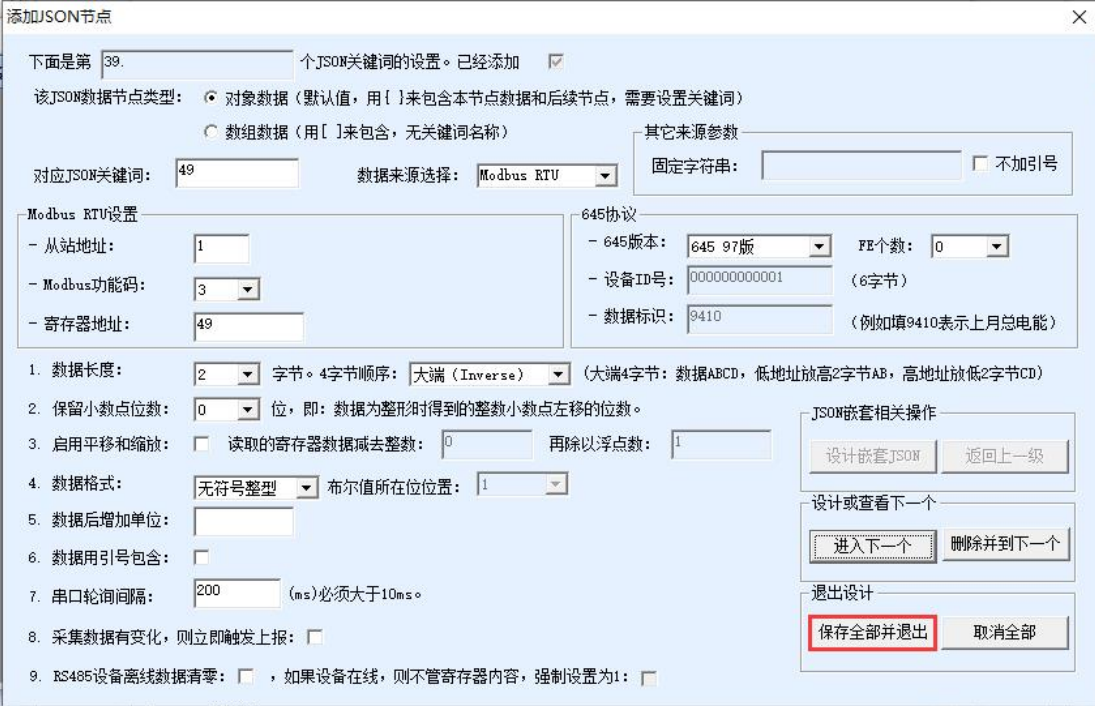

picture32After the configuration is complete, save and exit

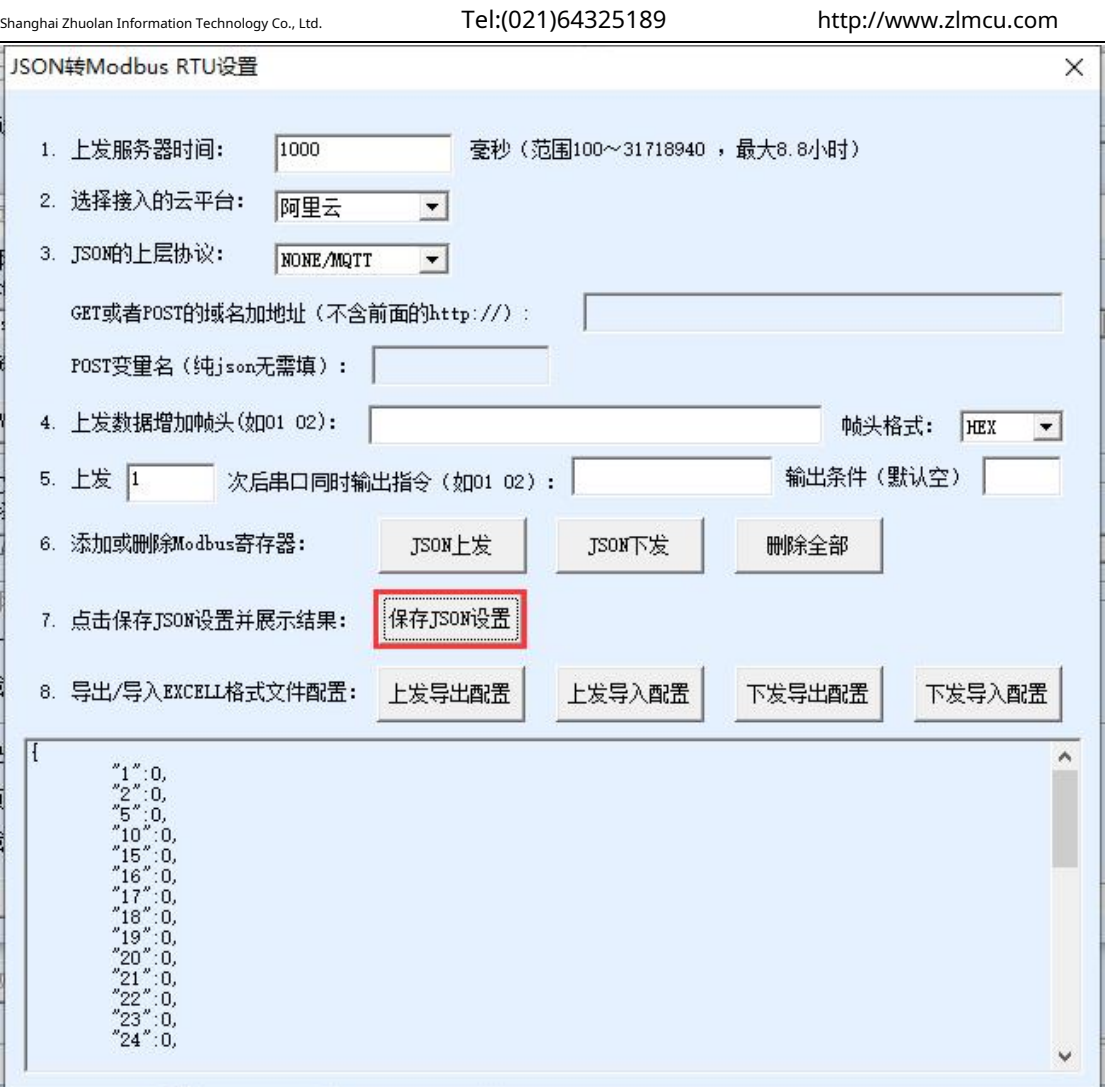

picture33saveJSONSettings, view previewJSONFormat

#### 6.2.2ConfigurationMODBUS RTUAnalog Devices

passModbus SlaveSoftware simulationMODEBUSFrom the device, through the serial lineZLAN8308 Connect the device to the computer and openModbus SlaveConnection,Modbus SlaveConfiguration as shown34shown.

Shanghai Zhuolan Information Technology Co., Ltd. Tel:(021)64325189 http://www.zlmcu.com

| 23 Modbus Slave - [Mbslave1]                        |       | $-$                                     | $\Box$<br>$\times$ |
|-----------------------------------------------------|-------|-----------------------------------------|--------------------|
| File Edit Connection Setup Display View Window Help |       |                                         | $ \theta$ $\times$ |
| D G B 各 O L L A Y Y                                 |       |                                         |                    |
| $ID = 1: F = 03$                                    |       |                                         |                    |
|                                                     |       |                                         |                    |
| Name                                                | 00000 |                                         | $\hat{\mathbf{a}}$ |
| 12                                                  | 12    |                                         |                    |
| 13                                                  | 13    |                                         |                    |
| 14                                                  | 14    |                                         |                    |
| 15                                                  | 15    |                                         |                    |
| 16                                                  | 16    |                                         |                    |
| 17                                                  | 17    |                                         |                    |
| $\frac{1}{18}$                                      | 18    |                                         |                    |
| $\frac{19}{20}$<br>ń                                | 19    |                                         |                    |
| ×.                                                  | 20    |                                         |                    |
| $\overline{21}$                                     | 21    |                                         |                    |
| $\frac{22}{23}$                                     | 22    |                                         |                    |
|                                                     | 23    |                                         |                    |
| 24                                                  | 24    |                                         |                    |
| 25                                                  | 25    |                                         |                    |
| $\frac{1}{26}$                                      | 26    |                                         |                    |
| 27                                                  | 27    |                                         |                    |
| 28                                                  | 28    |                                         |                    |
| 29                                                  | 29    |                                         |                    |
| 30<br>n.                                            | 30    |                                         |                    |
| 31                                                  | 31    |                                         |                    |
|                                                     | 32    |                                         |                    |
| $\begin{array}{r} 32 \\ 33 \end{array}$             | 33    |                                         |                    |
| $\overline{34}$                                     | 34    |                                         |                    |
| 35                                                  | 35    |                                         |                    |
| 36                                                  | 36    |                                         | $\checkmark$       |
| For Help, press F1.<br><b>Ative</b>                 |       | Port 20: 115200-8-N-1<br>7.1.1. 进入配置模式( |                    |

picture34 Modbus SlaveFill in simulation data

# 6.2.3View the postedJSON

View the uploadedJSONData, you can observe the collected data and Modbus SlaveThe

configured data is consistent, which completes the simpleMODBUSchangeJSONtest.

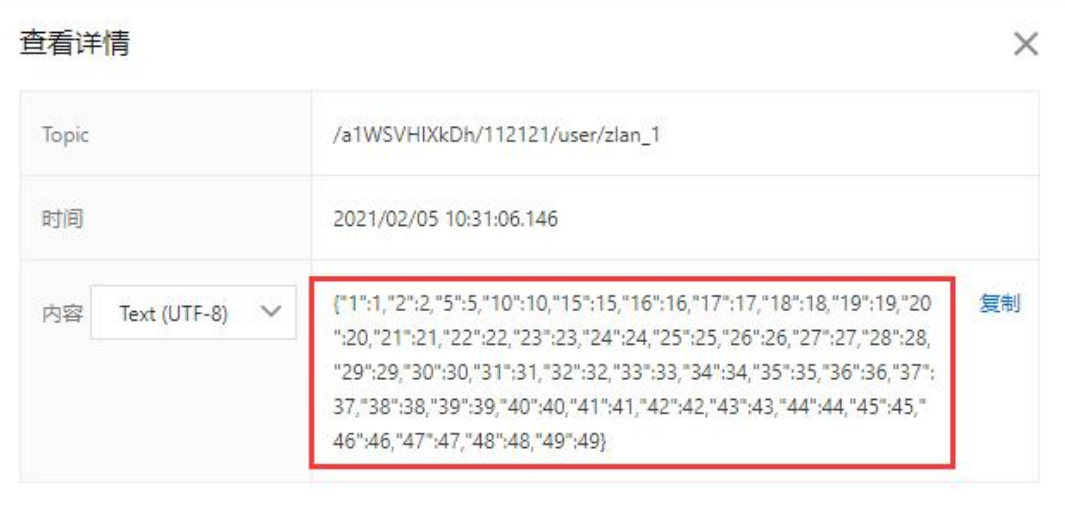

关闭

picture35The serial port receives Alibaba Cloud data

#### <span id="page-33-0"></span>6.3 P2PInstructions

please ([http://www.zlmcu.com/download/p2p\\_manual.pd](http://www.zlmcu.com/download/p2p_manual.pdf)f ). Ginseng Test  $\langle\!\langle$  P2P Produce Taste makeuse refer to South  $\rangle\!\rangle$  arts files

#### <span id="page-33-1"></span>**7. ATinstruction**

<span id="page-33-2"></span>7.1.Login and Configuration

7.1.1.Enter configuration mode

instruction:REQUEST CFG MODE Function: Enter the configuration mode. During the device startup phase, send this command and the device can enter the configuration mode after the startup is complete.

# return:CFG MODE\r.

# 7.1.2.Login

instruction:ZL+LOGIN=666666\r\n Function: Login, modifying device

parameters requires login status to be successful. Return: +LOGIN:OK\r\n(

Success) or +LOGIN:NG\r\n(fail)

#### 7.1.3.Get device status

#### instruction:ZL+STAT?\r\n

Function: Query the signal strength, temperature, and voltage of the device

Returns: +STAT: Intensity, temperature, voltage\r\n

<span id="page-33-3"></span>7.2.Serial port parameters

7.2.1.Get serial port parameters

instruction:ZL+BAUD?\r\n

Function: Get baud rate

Returns: +BAUD:n\r\n,nIndicates the specific baud rate

7.2.2.Get the check digit

instruction:ZL+CHECKB?\r\n

Function: Get the check digit

#### Returns: +CHECKB:N/O/E\r\n

N:No verification

O:Even parity

E:Odd parity

# 7.2.3.Get data bits

instruction:ZL+DATAB?\r\n

Function: Get data bit

Returns: +DATAB:5/6/7/8\r\n

7.2.4.Set serial port parameters

instruction:ZL+BAUD=n\r\n

Function: Set the baud rate,nIndicates the value to be set

Returns: +BAUD:n\r\n

7.2.5.Setting the check digit

instruction:ZL+CHECKB= N/O/E \r\n

Function: Set the check digit

#### Returns: +CHECKB:N/O/E\r\n

N:No verification

O:Even parity

E:Odd parity

7.2.6.Setting Data Bits

instruction:ZL+DATAB=5/6/7/8\r\n

Function: Set data bit

Returns: +DATAB:5/6/7/8\r\n

Shanghai Zhuolan Information Technology Co., Ltd. Tel:(021)64325189 http://www.zlmcu.com

<span id="page-35-0"></span>7.3.Network parameters

7.3.1.Purpose of acquisitionIPor domain name

instruction:ZL+PIPADD?\r\n

Function: Get the purposeIPor domain name

Returns: +PIPADD=ip\r\n

7.3.2.Get the destination port

instruction:ZL+PPORT?\r\n

Function: Get the destination port

Returns: +PPORT=n\r\n

7.3.3.Get the device working mode

instruction:ZL+PROTOCOL?\r\n

Function: Get the device working mode

Returns: +PROTOCOL=TCP/UDP\r\n

# 7.3.4.ObtainDNSserverIP

instruction:ZL+PDNS?\r\n Function: GetDNSserverIPAddress returned: +PDNS=ip\r\n

7.3.5.Setting PurposeIPor domain name instruction:ZL+PIPADD=ip\r\n Function: Setting purposeIPor domain name Returns: +PIPADD=ip\r\n 7.3.6.Set the destination port instruction:ZL+PPORT=n\r\n

Function: Set the destination port

Returns: +PPORT:n\r\n

Shanghai Zhuolan Information Technology Co., Ltd. Tel:(021)64325189 http://www.zlmcu.com

7.3.7.Set the working mode

instruction:ZL+PROTOCOL=TCP/UDP \r\n

Function: Set the working mode

Returns: +PROTOCOL=TCP/UDP\r\n

# 7.3.8.set upDNSserverIP

instruction:ZL+PDNS=ip\r\n

Function: SettingDNSserverIPAddress

returned: +PDNS=ip\r\n

<span id="page-36-0"></span>7.4.Registration packet and heartbeat packet

7.4.1.Check the registration package contents

#### instruction:ZL+ENROL?\r\n

Query the registration package content (default registration package16Hexadecimal system

#### Returns: +ENROL:1234567890\r\n

7.4.2.Whether to enable the registration package

#### instruction:ZL+EN\_ENROL?\r\n

Check whether the registration package is enabled (1Enable0

Disability) Return: +EN\_ENROL:1\r\n

7.4.3.Set the registration package content

instruction:ZL+ENROL=123456\r\n Set the registration package content (default registration package16

The actual registration package is0X12 0X34 0X56 Returns: +ENROL:123456\r\n

7.4.4.Enable/disable registration package

instruction:ZL+EN\_ENROL=1\r\n Enable/disable registration package,1To enable,0Return for disability: +EN\_ENROL:1\r\n

<span id="page-37-0"></span>7.5.Remote management capabilities

7.5.1 Query remote management function

instruction:ZL+Z\_RMT\_MAG?\r\n

Check whether the remote management function is enabled.1To enable,0

Return for disability: +ZL+Z\_RMT\_MAG:1\r\n

7.5.2 Enable remote management function

instruction:ZL+Z\_RMT\_MAG=1\r\n

Enable/disable remote management function,1To enable,0

Return for disability: +ZL+Z\_RMT\_MAG:1\r\n

7.5.3 Query the remote management server IP

instruction:ZL+Z\_RMT\_IP ?\r\n

Querying the Remote Management ServerIP

\*\*\*\*\*\*\*\*\*\*\* Returns: +ZL+Z\_RMT\_IP =\*\*\*\*\*\*\*\*\*\*\*\r\n

7.5.4 Query the remote management server port instruction:ZL+ Z\_RMT\_PORT ?\r\n Query the remote management server port\*\*\*\* Returns: +ZL+ Z\_RMT\_PORT =\*\*\*\*\r\n 7.5.5 Setting the Remote Management Server IP instruction:ZL+Z\_RMT\_IP =\*\*\*\*\*\*\*\*\*\*\r\n Setting up a remote management serverIP Returns: +ZL+Z\_RMT\_IP:\*\*\*\*\*\*\*\*\*\*\r\n 7.5.6 Setting the Remote Management Server Port instruction:ZL+ Z\_RMT\_PORT =\*\*\*\*\r\n Set the

remote management server port

Returns: +ZL+ Z\_RMT\_PORT:\*\*\*\* \r\n

# <span id="page-37-1"></span>MQTTparameter

7.6.1 Setting the MQTT Username instruction:ZL+ MQTT\_USERNAME =\*\*\*\*\r\n set upMQTTusername

Returns: +ZL+ MQTT\_USERNAME:\*\*\*\* \r\n 7.6.2 Setting the MQTT password instruction:ZL+ MQTT\_PASSWD =\*\*\*\*\r\n set upMQTTpassword

#### Returns: +ZL+ MQTT\_PASSWD:\*\*\*\* \r\n

7.6.3 Setting the MQTT client ID

instruction:ZL+ MQTT\_CLIENT =\*\*\*\*\r\n

set upMQTTClientID

Returns: +ZL+ MOTT\_CLIENT:\*\*\*\* \r\n

7.6.4 Setting MQTT publishing topic

instruction:ZL+ MQTT\_PUBLISH\_TOPIC =\*\*\*\*\r\n set

upMQTTPublish a topic

Returns: +ZL+ MQTT\_PUBLISH\_TOPIC:\*\*\*\* \r\n

7.6.5 Setting up MQTT subscription topics

instruction:ZL+ MQTT\_SUBSCRIBE\_TOPIC =\*\*\*\*\r\n set up

MQTTSubscribe to a topic

Returns: +ZL+ MQTT\_SUBSCRIBE\_TOPIC:\*\*\*\* \r\n

7.6.6 Setting MQTT subscription quality instruction:ZL+

MQTT\_SUBSCRIBE\_QOS =1\0\r\n set upMQTTSubscription

Quality1\0

#### Returns: +ZL+ MQTT\_SUBSCRIBE\_QOS: 1\0\r\n

7.6.7 Setting MQTT Publishing Quality instruction:ZL+

MQTT\_PUBLISH\_QOS =1\0\r\n set upMQTTRelease

Quality1\0

Returns: +ZL+ MQTT\_PUBLISH\_QOS: 1\0\r\n

7.6.8 Setting the MQTT keepalive time instruction:

ZL+MQTT\_KEEPALIVE =\*\*\*\*\r\n set upMQTTKeep

alive time

Returns: +ZL+ MQTT\_ KEEPALIVE:\*\*\*\* \r\n

7.6.9 Setting up the MQTT Will topic instruction:ZL+

MOTT\_WILL\_TOPIC =\*\*\*\*\r\n

Shanghai Zhuolan Information Technology Co., Ltd. Tel:(021)64325189 http://www.zlmcu.com

set upMQTTLast Wish Theme

Returns: +ZL+ MQTT\_WILL\_TOPIC:\*\*\*\* \r\n

7.6.10 Setting MQTT will information

instruction:ZL+ MQTT\_WILL\_MESSAGE =\*\*\*\*\r\n set upMQTT

Last Wish Information

Returns: +ZL+ MQTT\_WILL\_MESSAGE:\*\*\*\* \r\n

# <span id="page-39-0"></span>**8.Accessories**

#### 1、 Model selection:

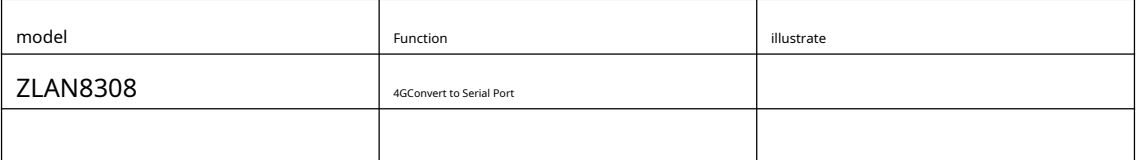

#### 2、 Antenna selection:

You can choose glue stick antenna or suction cup antenna. The suction cup antenna is the default.1.5M,customizable2M,3M antenna.

### 3, power input:

Default is plug typeQ2.1The socket can be customized as a terminal block type power input.

4, You can choose rail mounting accessories.

#### <span id="page-39-1"></span>**9.After-sales service and technical support**

Shanghai ZLAN Information Technology Co., Ltd.

Address: Yuanwen Road, Minhang District, Shanghai28No. Jinyuan Center

2001 Telephone:021-64325189

### fax:021-64325200

Websit[e:http://www.zlmcu.com](http://www.zlmcu.com)

Mail:su[pport@zlmcu.com](mailto:support@zlmcu.com)